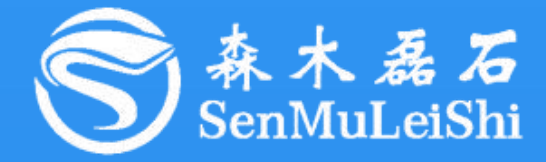

# PPEC-86CA3F Workbench 使用指南

### **PPEC-Programmable Power Electronics Controller**

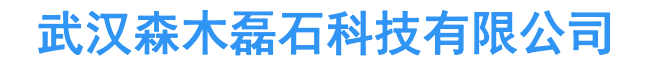

**http://www.senmuleishi.com**

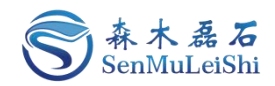

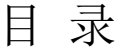

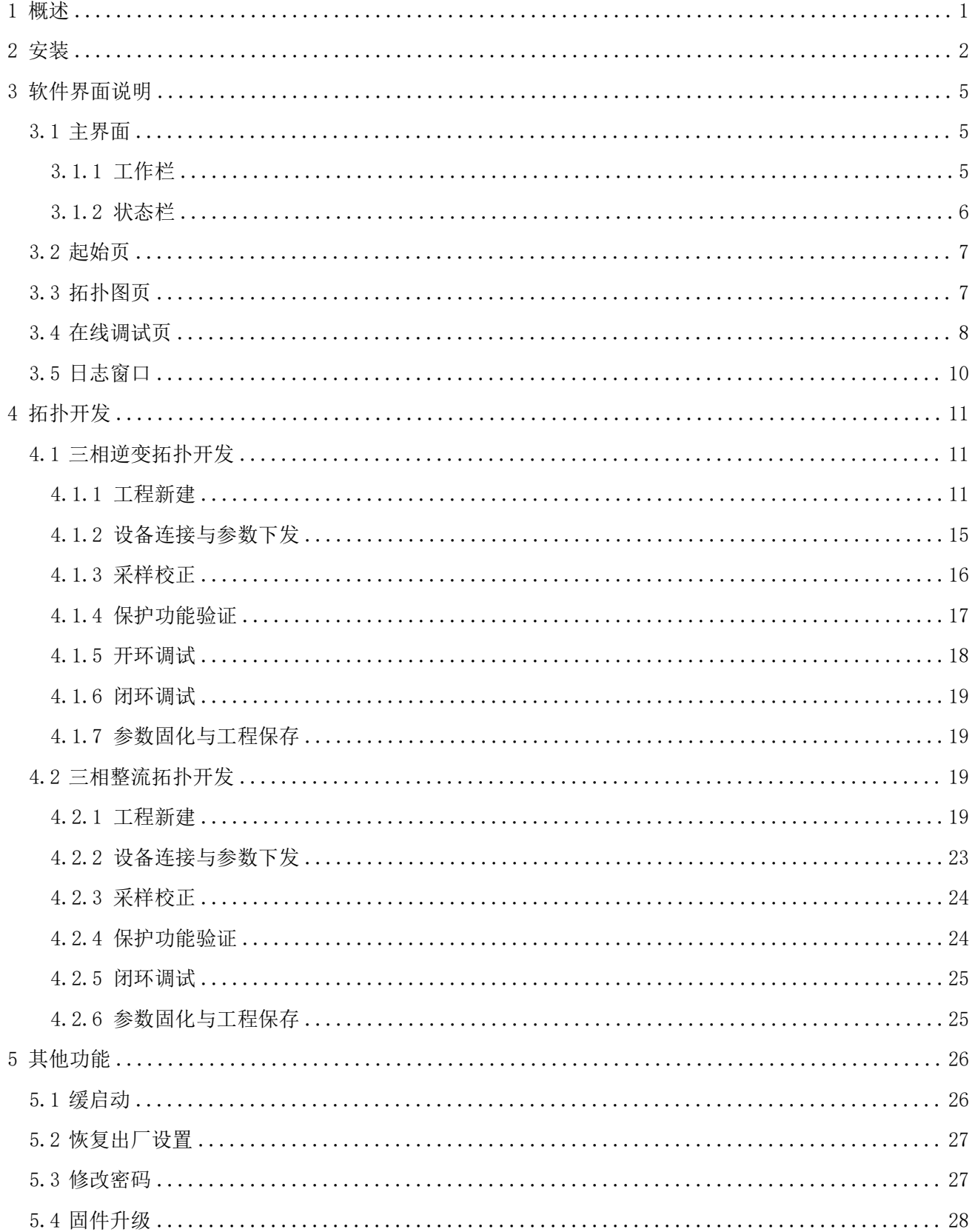

 $\mathbf I$ 

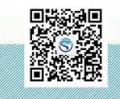

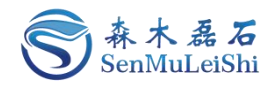

### 文件修订页

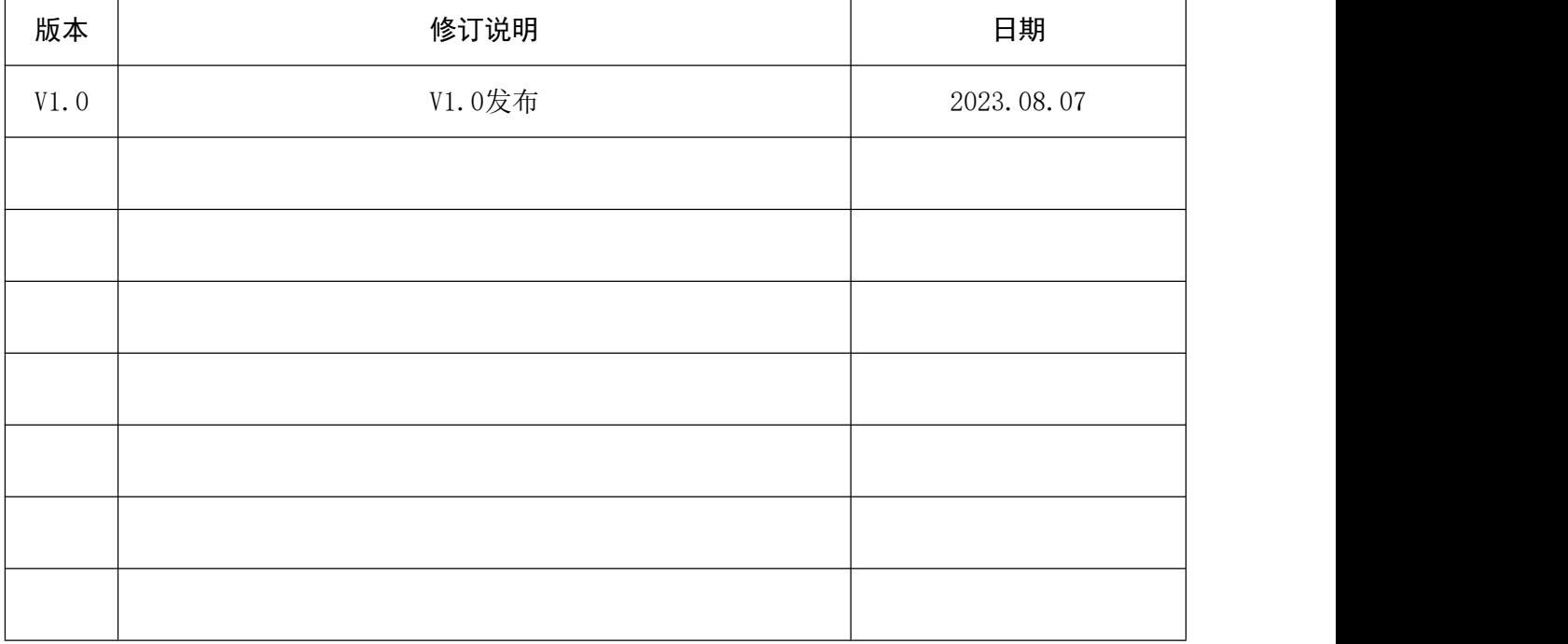

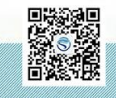

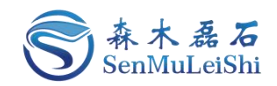

#### <span id="page-3-0"></span>1 概述

PPEC Workbench平台是由武汉森木磊石科技有限公司研发,与PPEC系列控制器配合使用可以实现 电源的快速开发,让电源设计企业降低对人才层次和数量的依赖。

PPEC Workbench具有以下特点:

#### 免代码快速开发**PPEC**系列产品

Workbench适配PPEC系列产品,可实现电源免代码快速开发与调试;

#### ✔ 图形化参数配置

采用图形化配置界面,参数配置简单便捷;

#### ✔ 采样校正

精准校正采样参数,校准简单快速;

#### ✓ 在线调试

在线开环调试、控制参数修改、实时采样监控、设备状态显示;

实时参数显示、波形演示

数据、波形实时更新显示,及时反馈当前设备工作状态;

√ 工程管理

工程文件管理与保存,保障数据不丢失;

**PPEC**密码管理

保存管理密码,快捷进入开发调试功能界面。

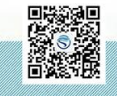

 $1$  and  $1$  and  $1$  and  $1$ 

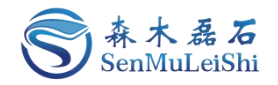

### <span id="page-4-0"></span>2 安装

1)双击应用程序文件进入安装界面,如图 2.1所示。

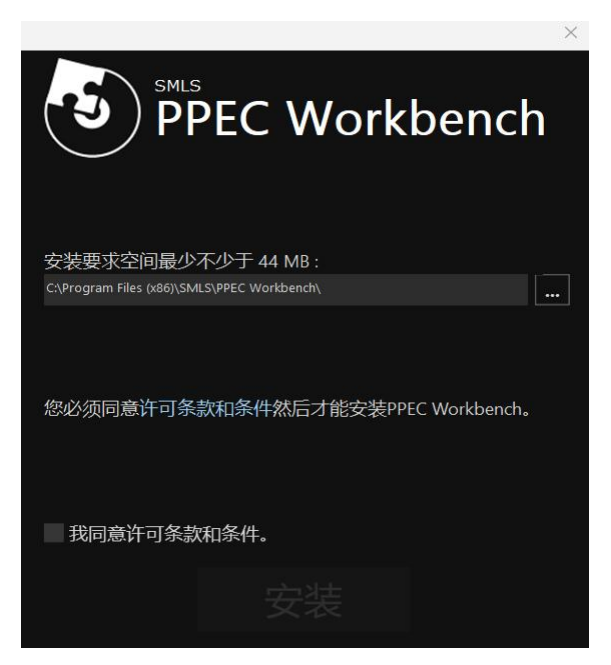

图 2.1 安装界面

2)选择安装文件夹。

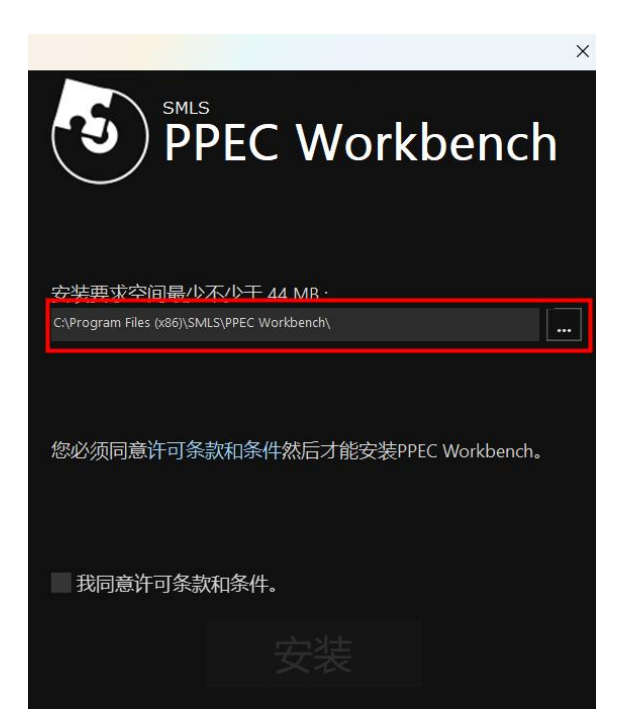

图 2.2 安装路径选择

3) 勾选"我同意许可条款和条件"后点击"安装"。

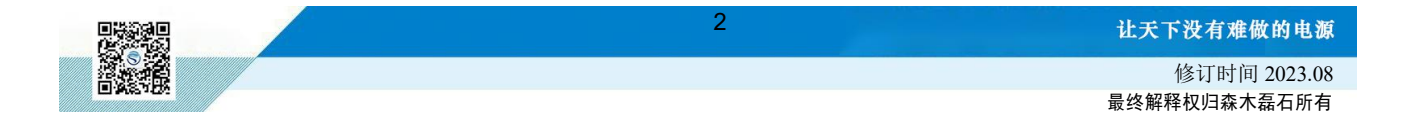

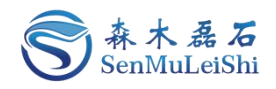

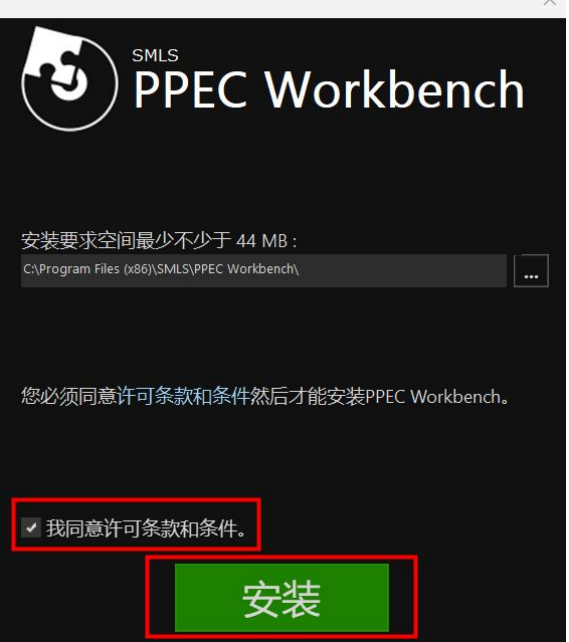

图 2.3 同意条款并开始安装

4)安装完成后点击"完成"即可。

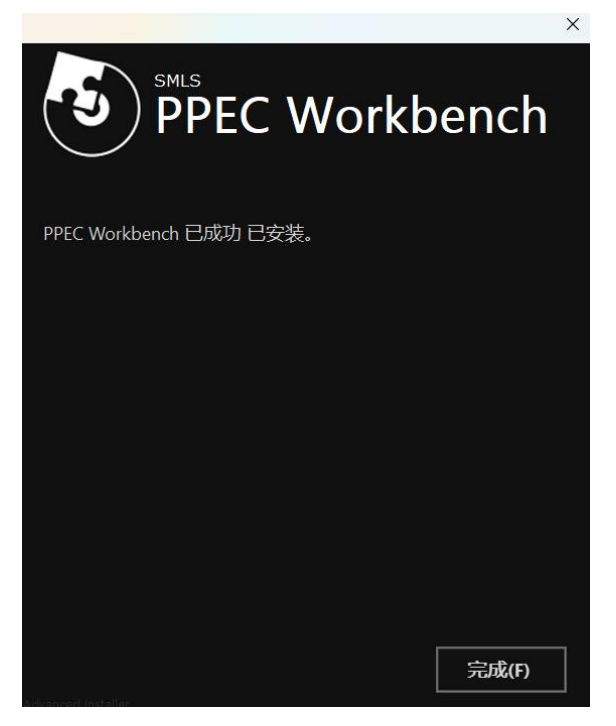

图 2.4 安装完成

安装完成后,桌面会生成"PPEC Workbench"快捷方式, 双击图标可打开Workbench工作平台, 平台界面如图 2.5所示。

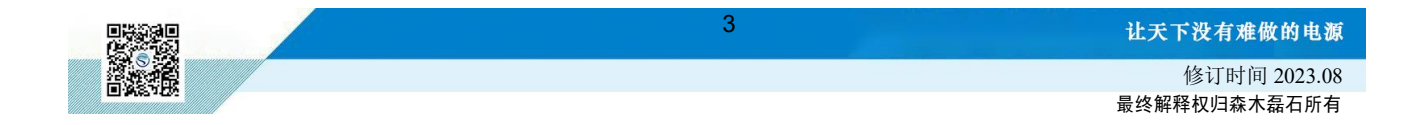

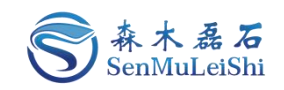

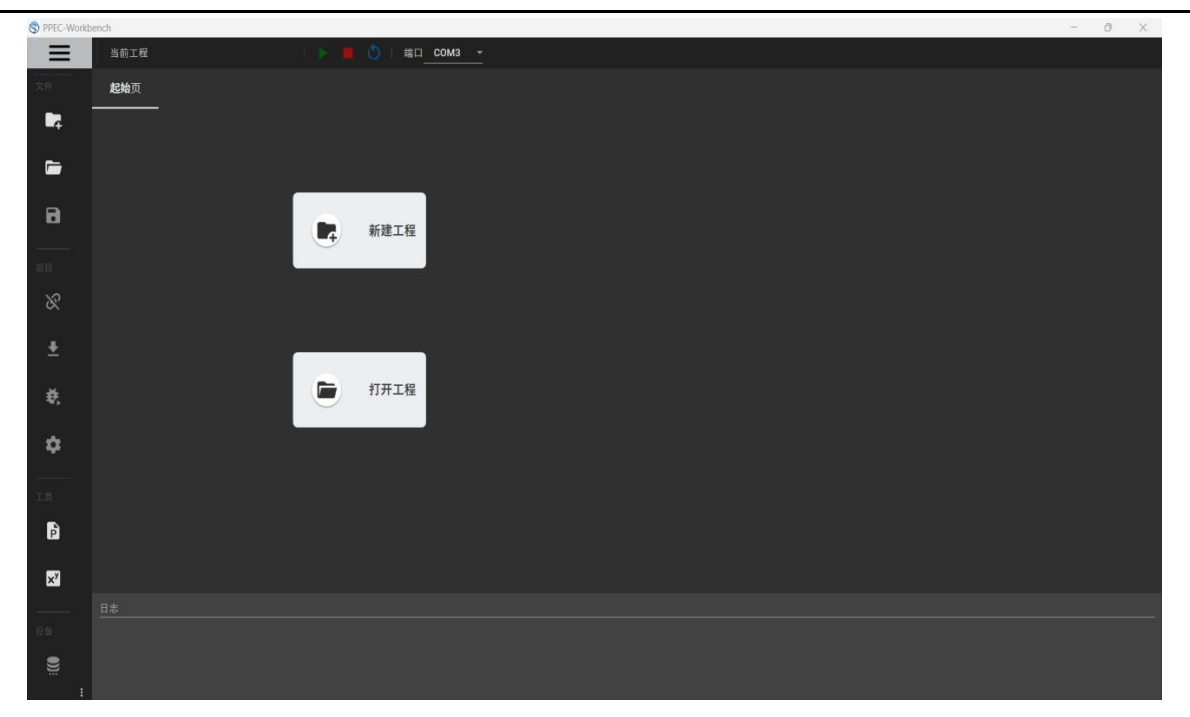

图 2.5 PPEC Workbench主界面

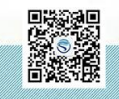

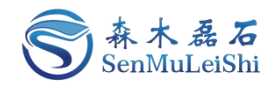

### <span id="page-7-0"></span>3 软件界面说明

#### <span id="page-7-1"></span>**3.1** 主界面

#### <span id="page-7-2"></span>**3.1.1** 工作栏

该区域包含工程的新建、打开、保存以及设备连接、参数下发、设置、固化以及调试等功能。

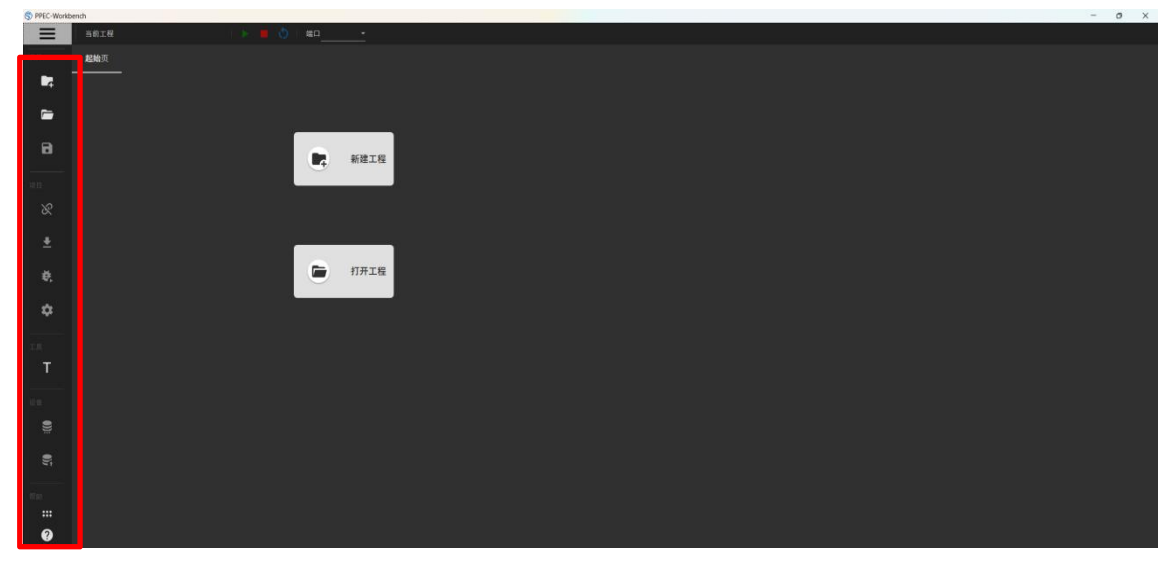

图 3.1 工作栏

工作栏功能简介如下:

表 3.1 工作栏功能表

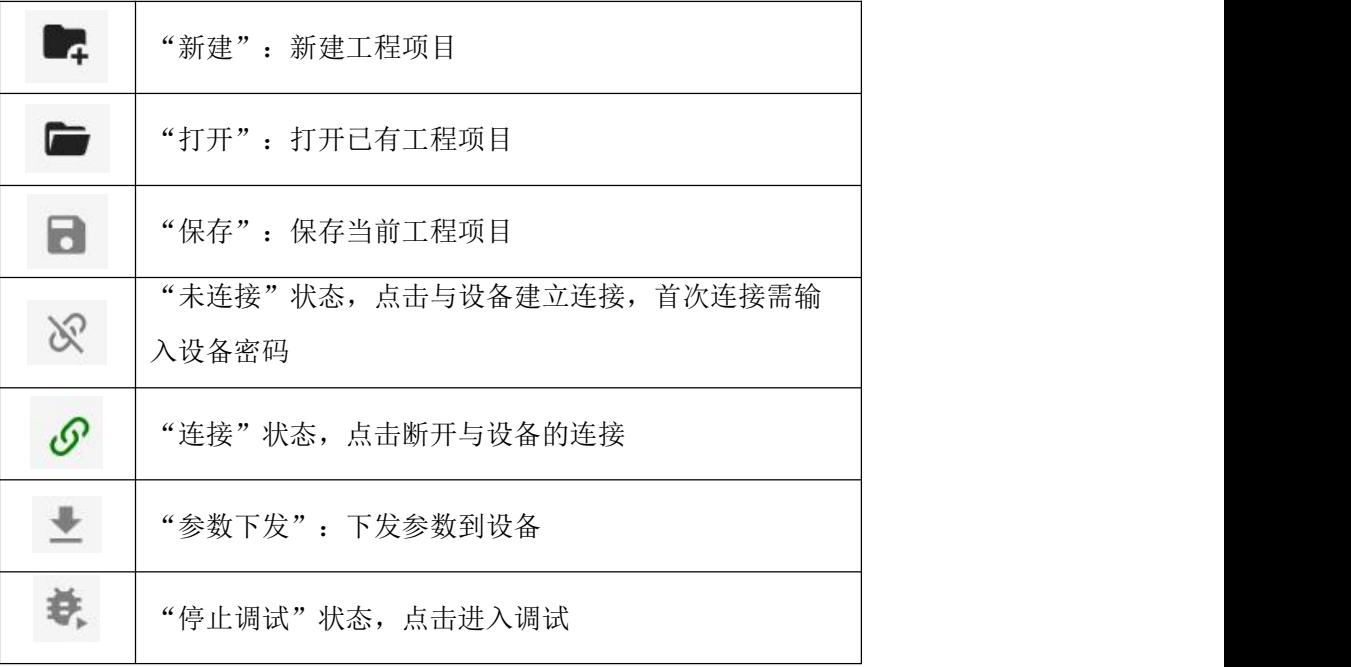

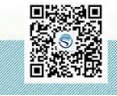

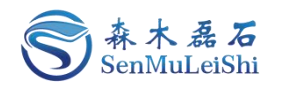

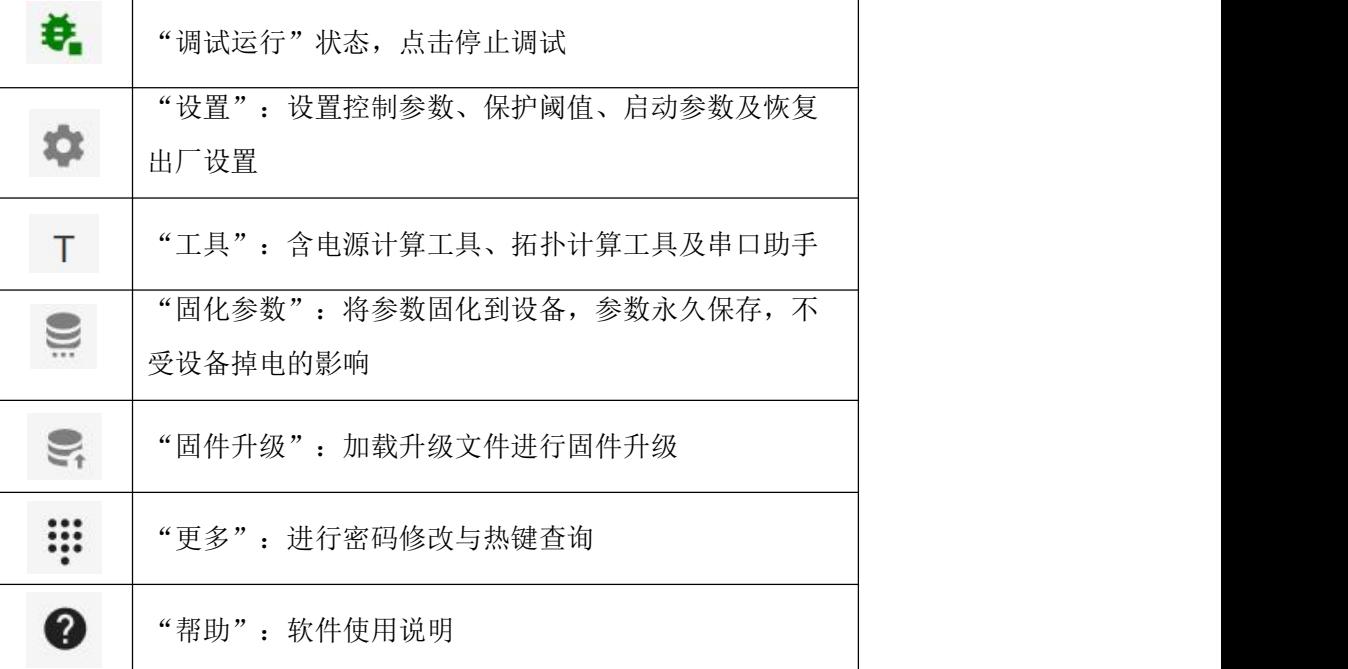

<span id="page-8-0"></span>**3.1.2** 状态栏

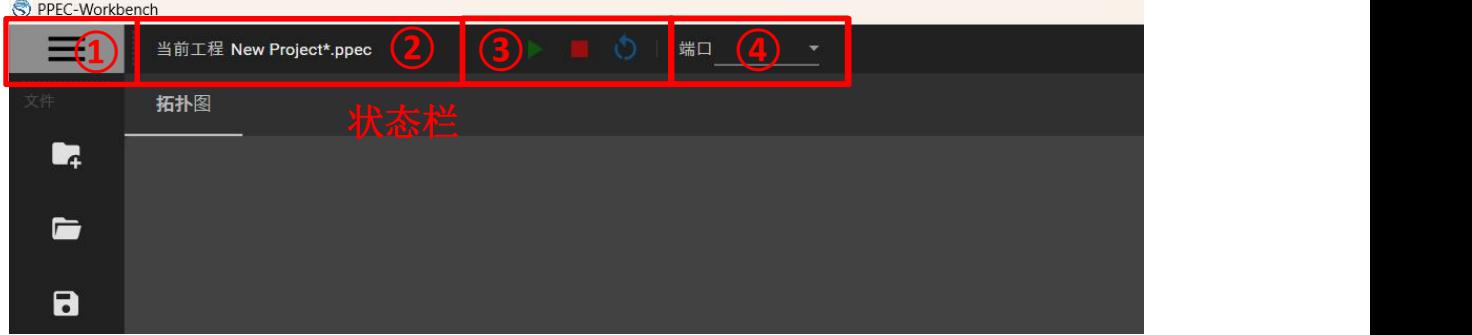

图 3.2 状态栏

①:查看最近工程项目文件及主题修改;

| PPEC-Workbench | PPEC-Workbench  |                      |    |       |
|----------------|-----------------|----------------------|----|-------|
|                | $\bigcirc$ 最近文件 | 明亮 ● 暗黑<br>开后颜色调整 ■● |    |       |
| 最近文件           | 主题修改            | 对比度                  |    | 4.5:1 |
| ௸              |                 | Purple               |    |       |
|                |                 | Deep Purple          |    |       |
| 主题修改           |                 | Indigo               |    |       |
|                |                 | Blue                 |    |       |
|                |                 | <b>Light Blue</b>    |    |       |
|                |                 | Cyan                 |    |       |
|                |                 | Teal                 |    |       |
|                |                 | Grey                 |    |       |
|                |                 | <b>Blue Grey</b>     |    |       |
|                |                 |                      |    |       |
|                |                 |                      | 保存 |       |
|                |                 |                      |    |       |

图 3.3 最近工程文件查看与主题修改

②:显示当前工程名称;

ñ.

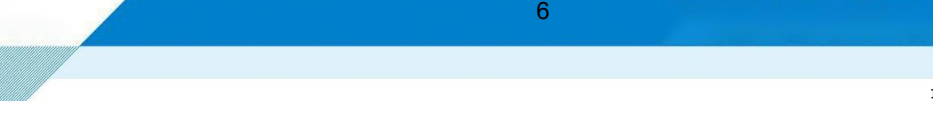

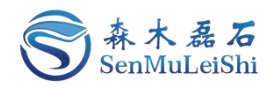

- ③:对设备启动、停止与复位进行控制;
- ④:通讯连接端口选择。

#### <span id="page-9-0"></span>**3.2** 起始页

可进行工程项目的新建与打开。

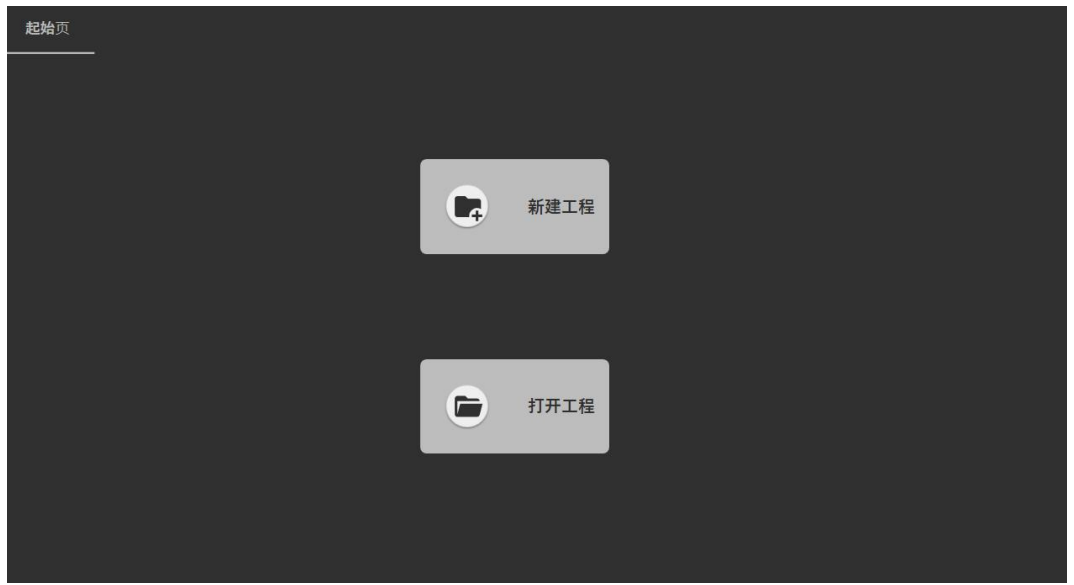

图 3.4 起始页

#### <span id="page-9-1"></span>**3.3** 拓扑图页

拓扑图页种显示当前工程的拓扑结构图,PPEC-86CA3F包含三相整流与三相逆变电路拓扑结构, 具体的拓扑图如下。

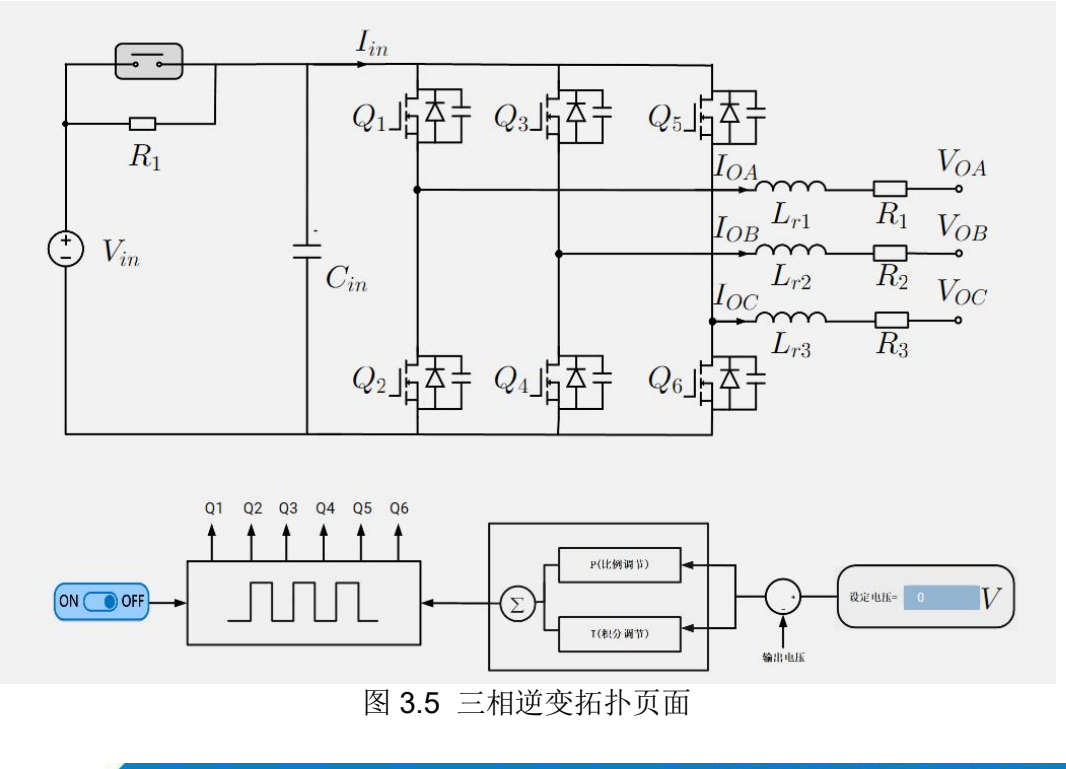

让天下没有难做的电源 7 en 1999<br>Bruit 修订时间 2023.08 最终解释权归森木磊石所有

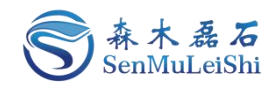

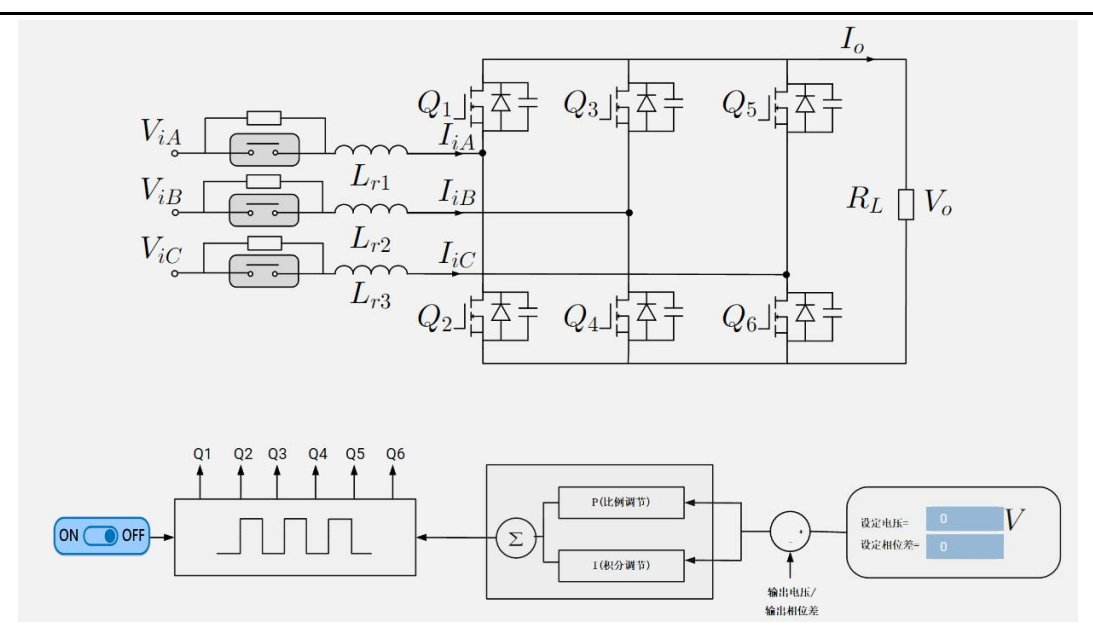

图 3.6 三相整流拓扑页面 视图中可对PI参数以及控制参数进行设置,点击对应区域会弹出参数设置窗口。

#### <span id="page-10-0"></span>**3.4** 在线调试页

调试页面包含开环输出、采样校正、运行参数显示、控制参数设定、故障信息显示以及波形实时 显示等功能。

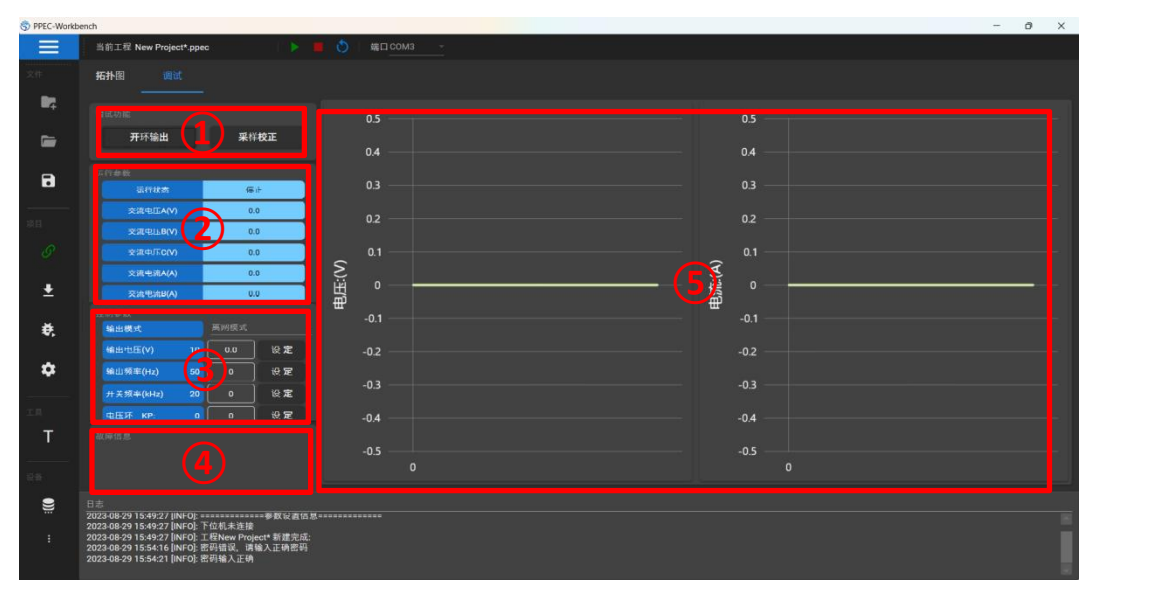

图 3.7 调试页

①开环调试与采样校正:采样校正可参考4.1.3与4.2.3中内容;开环调试可参考4.1.5中内容,三 相整流拓扑下无开环调试功能。

②运行参数区:实时显示当前设备的运行状态以及输入输出参数的当前值。交流侧采样值为相 电压与相电流的有效值。设备的运行状态有"预充电"、"就绪/停止"、"运行"与"故障"四种。

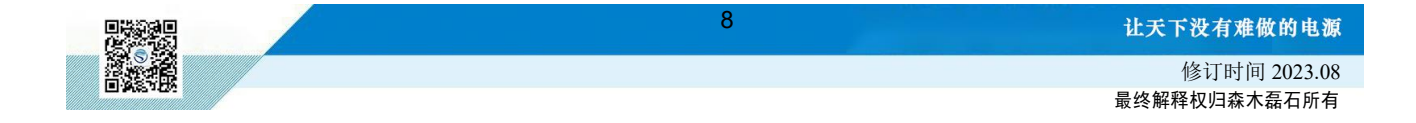

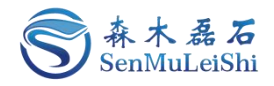

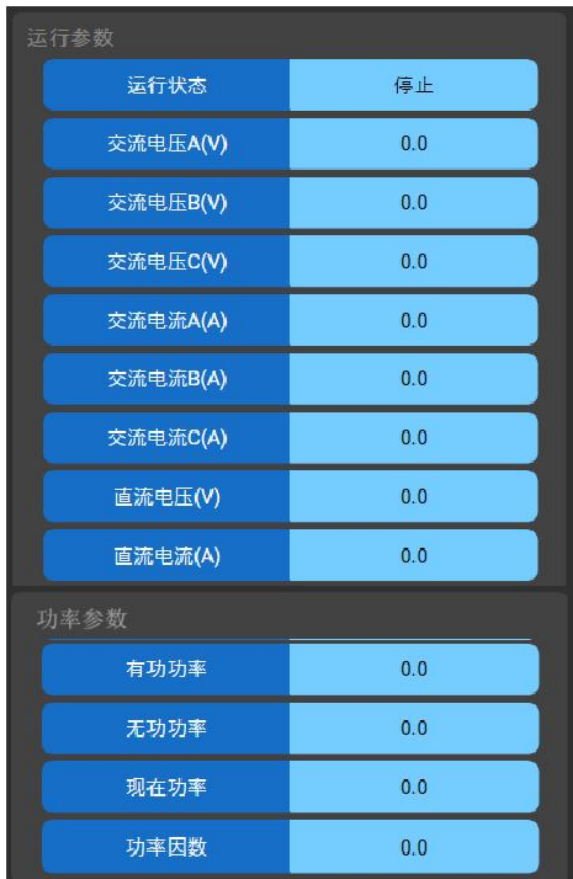

#### 图 3.8 运行参数页面

③控制参数区:可进行拓扑类型、控制参数以及PI参数设置,具体可参考4.1.1与4.2.1节内容。 区域1显示设备参数当前值,区域2可对参数值进行修改,填写完成点击"设定"按钮即可完成修改。 修改成功后,会在区域1中进行更新。

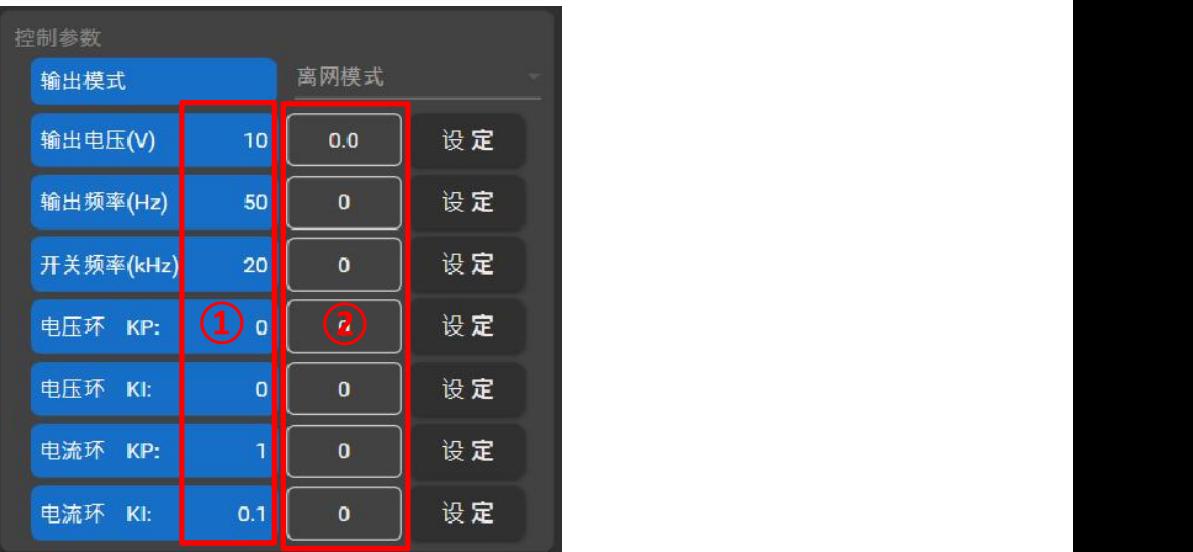

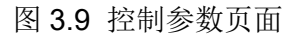

**④**故障信息区:当设备出现故障时,故障信息区域会显示当前故障详情。具体故障类型有:交

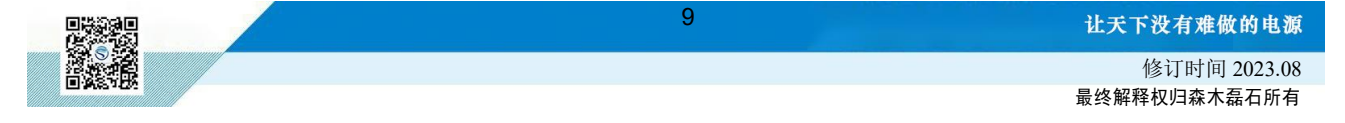

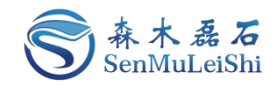

流过压(A/B/C相)、交流过流(A/B/C相)、直流过压、直流过流、输出短路、过温、急停以及外部 故障。

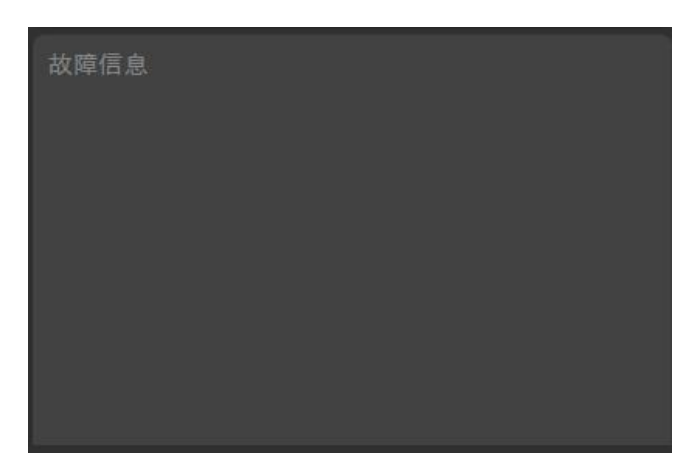

图 3.10 故障信息页面

**⑤**波形显示区:对设备的输入输出电压、电流以及功率波形实时显示,交流A/B/C三相曲线分别 为蓝色、红色、绿色,直流曲线为青色。波形视图可通过鼠标进行拖拽、缩放,双击曲线可还原至原 始比例。这里交流侧采样值为相电压与相电流的有效值。

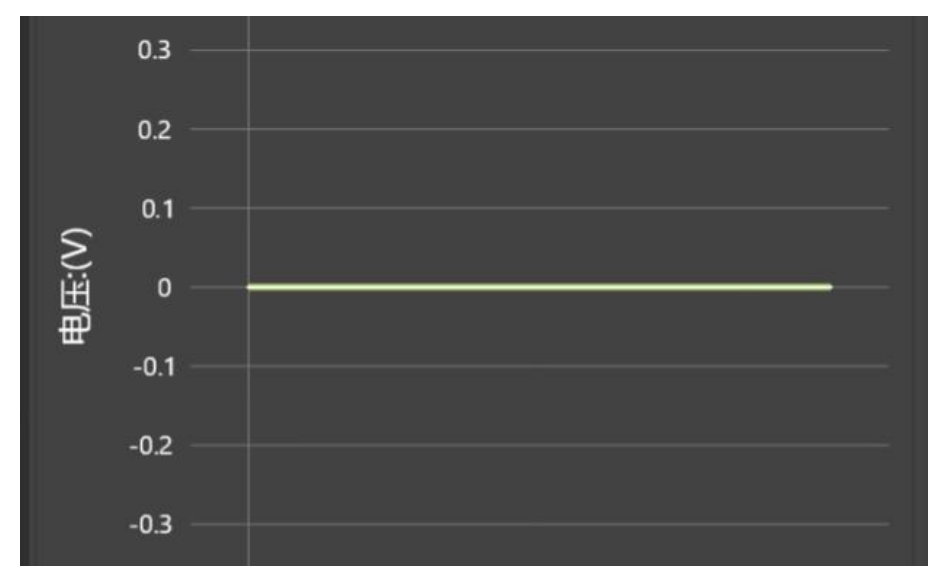

图 3.11 波形显示视图

#### **3.5** 日志窗口

```
日志
2023-03-03 11:29:23 [INFO]: 新建工程
2023-03-03 11:32:53 [INFO]: 新建工程
2023-03-03 11:40:06 [INFO]: =============参数设置信息=============
2023-03-03 11:40:06 [INFO]: 工程New Project* 新建完成:<br>2023-03-03 11:43:10 [INFO]: 密码输入正确
```
#### 图 3.12 日志输出页面

日志窗口实时反馈用户的操作以及设置,输出关键信息。

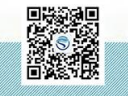

让天下没有难做的电源

修订时间 2023.08 最终解释权归森木磊石所有

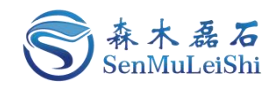

### <span id="page-13-0"></span>4 拓扑开发

#### <span id="page-13-1"></span>**4.1** 三相逆变拓扑开发

#### <span id="page-13-2"></span>**4.1.1** 工程新建

- 1) 点击起始页"新建项目"或工作栏"新建"按钮进入工程项目新建导航页。
- 2)选择"三相逆变/三相整流(TPI/TPR)"拓扑。

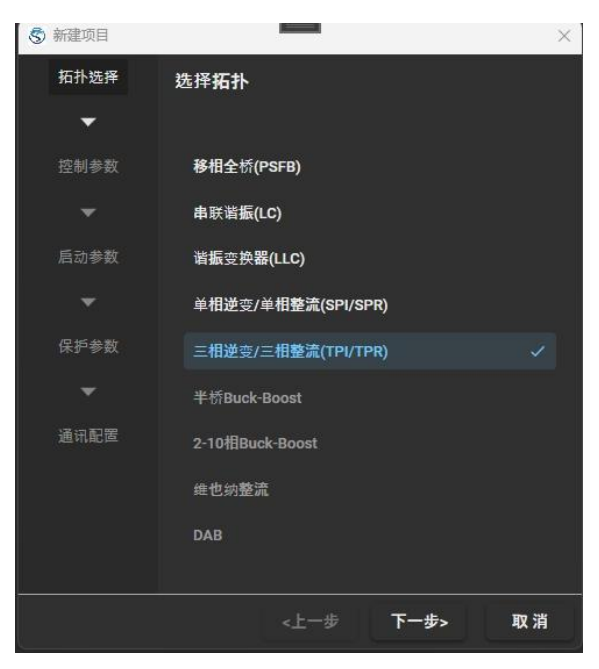

图 4.1 拓扑选择页

3)"下一步"设置控制参数。

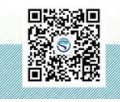

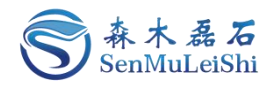

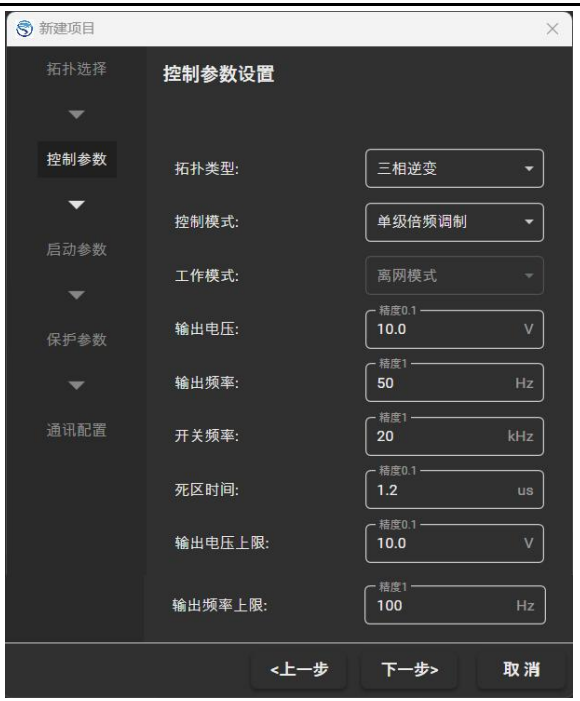

图 4.2 控制模式及参数设置

- 拓扑类型:选择"三相逆变";
- > 控制模式: 可设置"单极倍频调制"或"双极性调制"模式。
- 工作模式:选择"离网模式";
- > 参数设置: 需设置"输出电压"、"输出频率"、"开关频率"、"死区时间"、"输出电 压上限"以及"输出频率上限";

各项参数定义与设置范围见下表,具体参数设置可参考图 4.2。

表 4.1 三相逆变控制参数设置表

|      | 参数名称   | 参数描述                                    | 设置范围                |
|------|--------|-----------------------------------------|---------------------|
| 工作模式 | 离网模式   | 输出<br>交流侧不并入电网中(无源逆变),<br>电压与输出频率可自行设置。 |                     |
|      | 输出电压   | 输出交流相电压幅值                               | $0.1 \sim 3250.0 V$ |
| 参数设置 | 输出频率   | 输出交流电压频率                                | $0\sim 500$ Hz      |
|      | 开关频率   | PWM信号的开关频率                              | $5 \sim 50$ kHz     |
|      | 死区时间   | PWM控制死区时间                               | $0.3 \sim 15$ us    |
|      | 输出电压上限 | 输出电压允许设定的最大值(输出电压上<br>限>输出电压)           | $0.1 \sim 6500.0 V$ |
|      | 输出频率上限 | 输出频率允许设定的最大值(输出频率上<br>限>输出频率)           | $0\sim 500$ Hz      |
| 控制模式 | 单极倍频调制 | 在半个载波周期内, PWM信号的调制波仅                    |                     |

 $12$  and  $12$  and  $12$  and  $12$ 

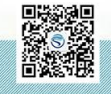

#### PPEC-86CA3F Workbench 使用指南

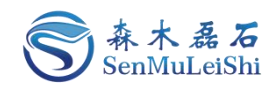

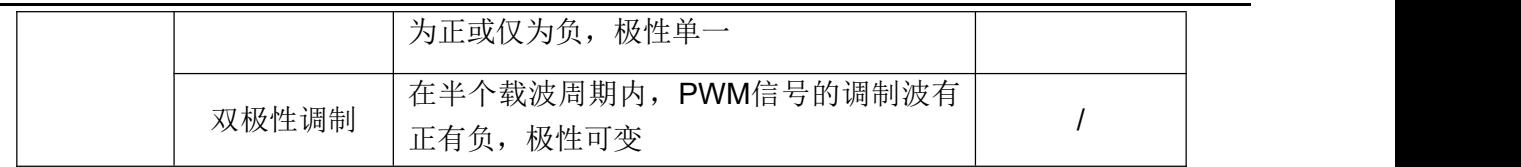

#### 4)"下一步"PI参数设置

芯片采用PI控制方式确保输出参数的快速稳定调节,需设置电压环、电流环的PI参数。"KP"代 表PI环路中的比例系数, "KI"为PI环路中的积分时间常数, 可参考下图进行设置。

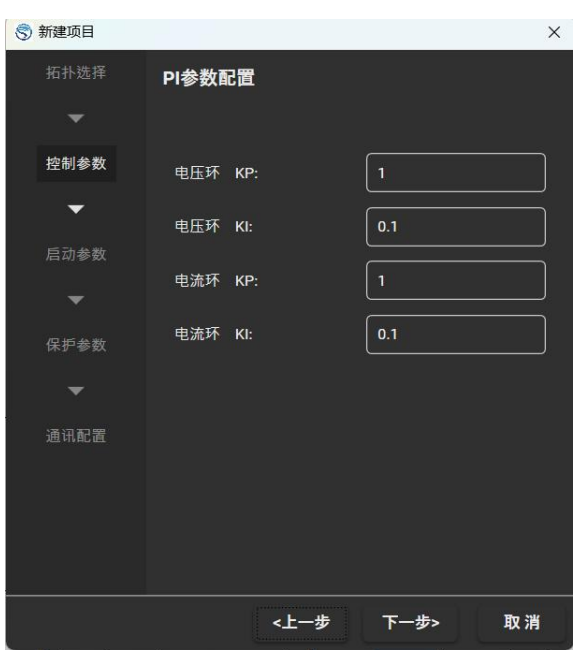

图 4.3 PI参数设置

5)"下一步"设置启动参数。

设定"主继电器闭合电压阈值"以及"主继电器闭合时间",当检测电压大于设定"主继电器闭 合电压阈值"时,经过设定"主继电器闭合时间"继电器自动闭合,具体参数可参考下图进行设置。

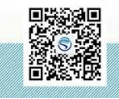

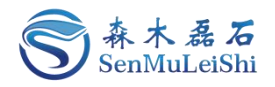

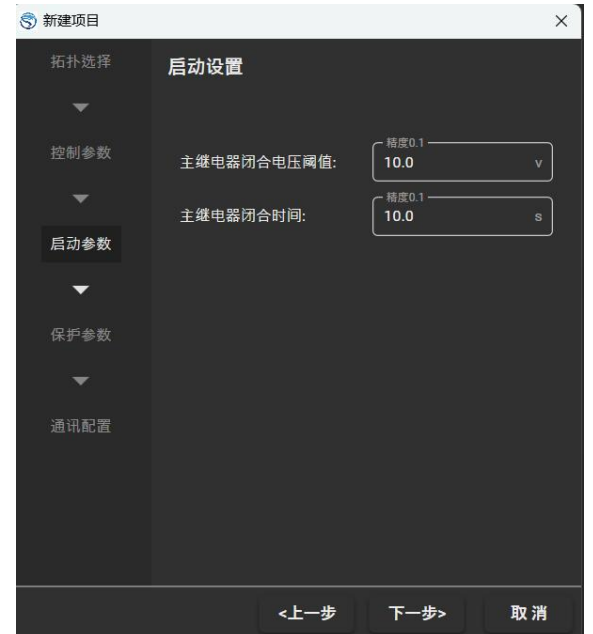

图 4.4 启动参数设置

6)"下一步"设置保护参数。

设置交流电压/电流各相保护阈值以及直流电压/电流保护阈值,可参考图 4.5。当检测到某一参数 超过设定的保护阈值时,芯片会停止PWM输出,同时故障信息栏会显示具体的故障信息。

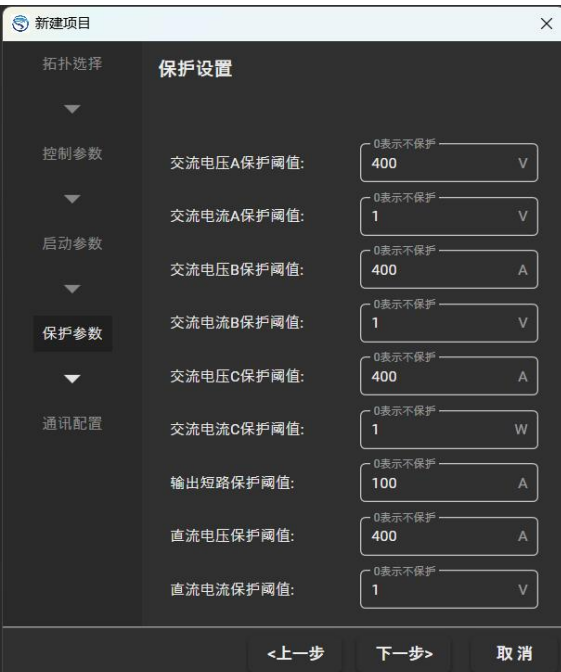

图 4.5 保护参数设置

7)"下一步"选择通讯端口。

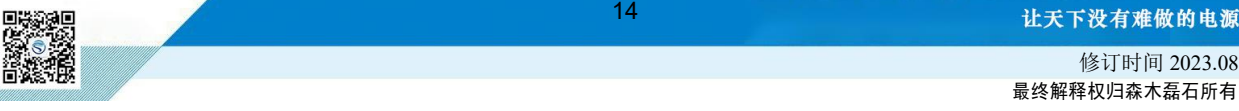

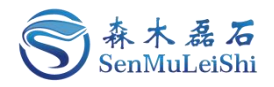

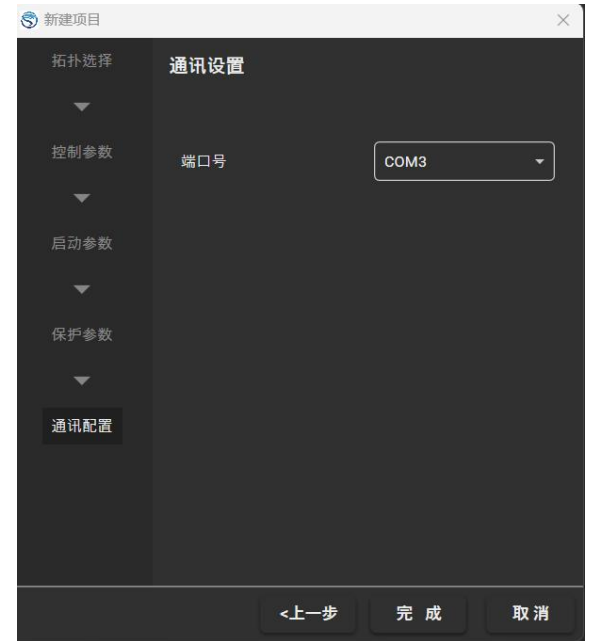

图 4.6 通讯端口选择

若存在设备连接可在端口号下拉菜单里进行端口选择,否则端口号下拉为空。本例中的通讯端口 号为"COM3"。

8)"完成"新建三相逆变工程。

#### <span id="page-17-0"></span>**4.1.2** 设备连接与参数下发

1)点击工作栏中"连接"按钮(初次连接需要设置密码,一般为6位数字,初始密码为 "666666")。

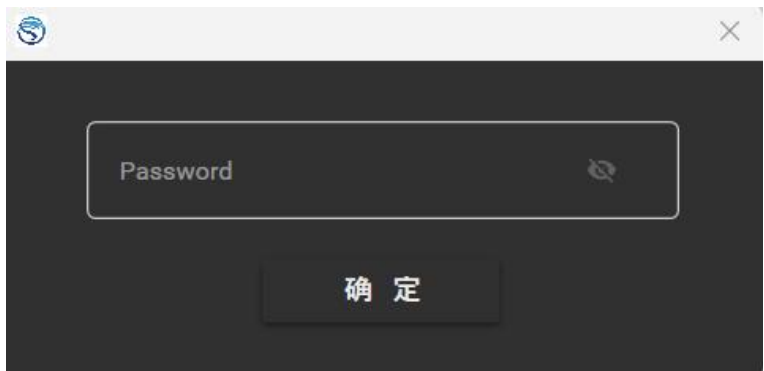

#### 图 4.7 密码输入页面

2)点击工作栏"下发参数"按钮可将已选择的参数一键下发至芯片,右键"下发参数"按钮可 进行下发参数的勾选,可以选择部分参数进行下发。

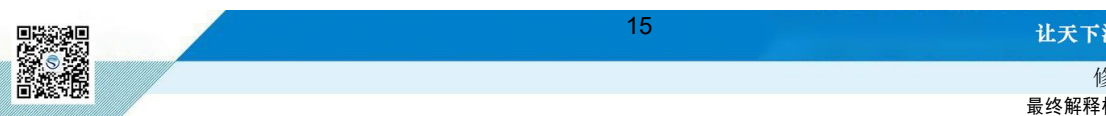

让天下没有难做的电源

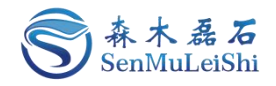

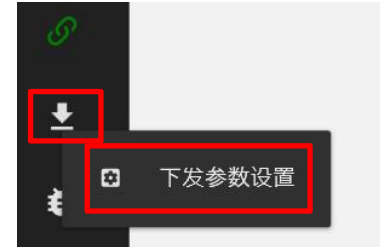

图 4.8 下发参数及设置按钮

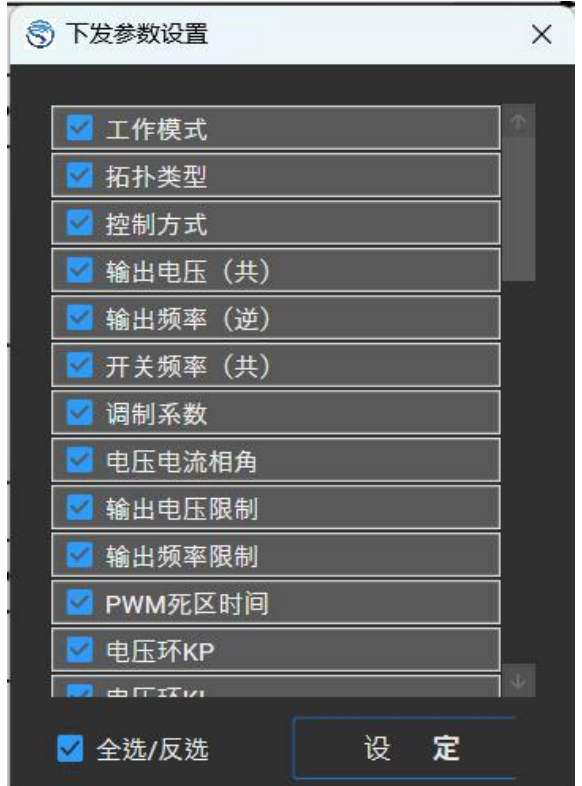

图 4.9 参数下发勾选

3)下发状态进度条加载完毕即下发参数成功。

#### 图 4.10 下发参数进度条

#### <span id="page-18-0"></span>**4.1.3** 采样校正

若发现Workbench显示值与实际输出值不匹配时,可通过设置采样的增益与偏置进行校正。推荐 下面两种校正方式,这里以直流电压通道的采样校正为例进行讲解:

方式1). 有外部稳压源时, 在使用PPEC控制核心的电源设备(后文简称设备)非运行状态, 外部 稳压源连接到设备输出,按如下方法校正。

外部电压源直流额定电压(额定电压: 设备的设计输出电压最大值),记录Workbench直流电压 显示值U1,记录万用表测量输出电压U1'。外部电压源输出0.1倍额定电压,记录Workbench直流电压 显示值U2,记录万用表测量输出电压U2'。

| ① $\frac{16}{16}$ | 16                | 16 |
|-------------------|-------------------|----|
| ② $\frac{16}{16}$ | 16                |    |
| ③ $\frac{16}{16}$ | ③ $\frac{17}{16}$ |    |
| ③ $\frac{16}{16}$ | ③ $\frac{17}{16}$ |    |
| ② $\frac{16}{16}$ | ③ $\frac{17}{16}$ |    |
| ② $\frac{16}{16}$ | ③ $\frac{17}{16}$ |    |
| ② $\frac{16}{16}$ | ③ $\frac{17}{16}$ |    |
| ② $\frac{16}{16}$ | ③ $\frac{17}{16}$ |    |

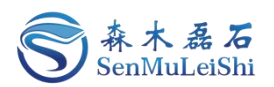

方式2). 无外部稳压源时, 设备连接合适负载, 开环可输出稳定电压, 按如下方法校正。

开环模式下,调整调制比例,待万用表测量值达到额定电压(设备的设计输出电压最大值)附近, 记录Workbench直流电压显示值U1,记录万用表测量直流电压U1'。调整调制比例,待万用表测量值 达到0.1倍额定电压附近,记录Workbench直流电压显示值U2,记录万用表测量直流电压U2'。

如图 4.11,在①区切换到直流电压通道(交流电压A相对应ADC1,交流电压B相对应ADC2,交 流电压C相对应ADC3,直流电压对应ADC4,直流电流对应ADC5,交流电流A相对应ADC6,交流电 流B相对应ADC7,交流电流C相对应ADC8);②框填入U1',③框填入U1,④框填入U2',⑤框填入 U2。点击"校正"按钮,采样校正完成。

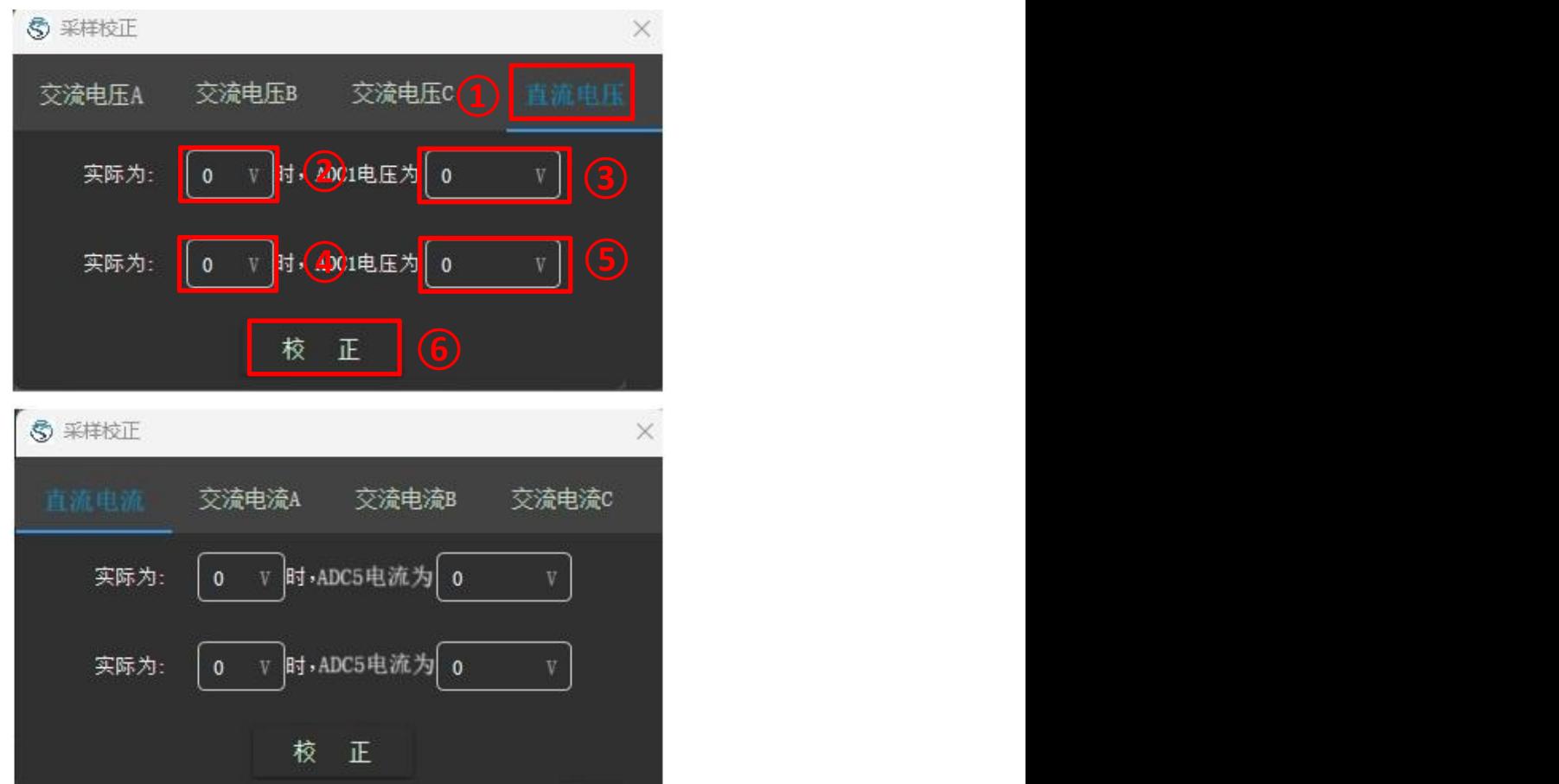

图 4.11 采样校正界面图

若校正后仍存在误差可再次校正。

#### <span id="page-19-0"></span>**4.1.4** 保护功能验证

在电源设备非运行状态,可通过外接设备改变对应通道的电压电流值进行保护功能的验证。以 "交流A相过压"为例, 调节外接电源输出电压使其大于"交流A相过压保护阈值", 观察 Workbench的故障信息栏是否显示"交流A过压"故障信息。

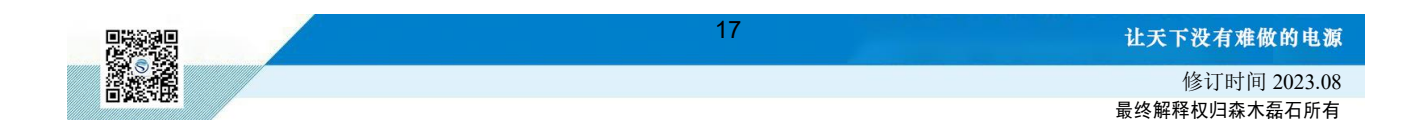

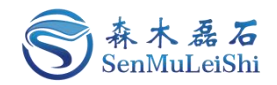

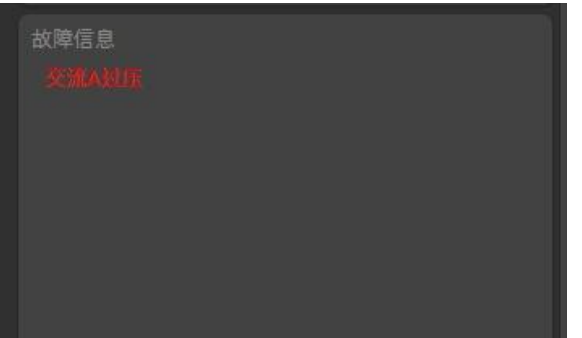

#### 图 4.12 交流A过压过压保护故障信息

设备其他的保护功能可参照上面的方法进行验证,若需要查看当前设置的保护阈值可点击工作栏 "设置"按钮进行查看或修改。

#### <span id="page-20-0"></span>**4.1.5** 开环调试

在调试界面内点击"开环调试"设置设备的"输出频率"、"开关频率"、"调制比例"以及 "PWM死区时间"。这里以输出频率30Hz,开关频率20kHz,调制比例0.6,PWM死区时间1.2us为例。

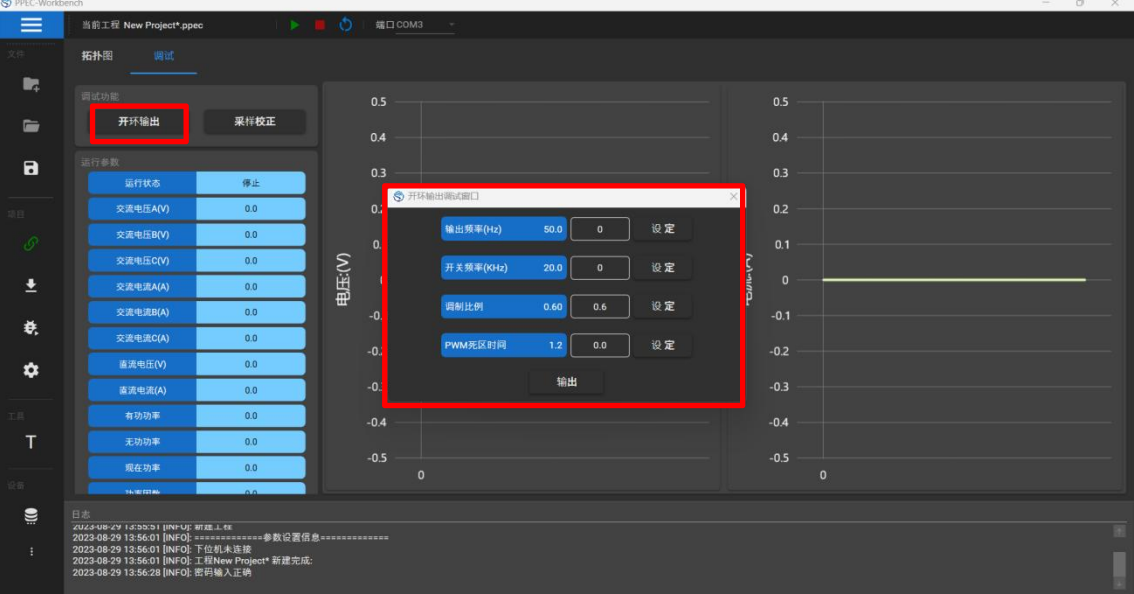

图 4.13 开环调试界面

设置好开环调试参数后,点击"输出",利用示波器采集PWM输出波形,观察示波器波形以及 Workbench波形是否符合设置。

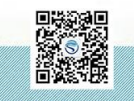

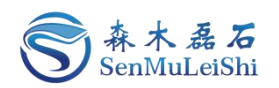

| 调试功能                                                                                                    |                    |                      |     |     |            |       |              |    |                         |           |     |     |     |     |     |
|----------------------------------------------------------------------------------------------------|--------------------|----------------------|-----|-----|------------|-------|--------------|----|-------------------------|-----------|-----|-----|-----|-----|-----|
| 开环输出                                                                                                    | 采样校正               | 180                  |     |     |            |       |              |    | $\overline{\mathbf{3}}$ |           |     |     |     |     |     |
| 行参数                                                                                                    |                    |                      |     |     |            |       |              |    | 2.8                     |           |     |     |     |     |     |
| 运行状态                                                                                                    | 运行                 | 160                  |     |     |            |       |              |    | 2.6                     |           |     |     |     |     |     |
| 交通电压A(V)                                                                                                    | 31.8               |                      |     |     |            |       |              |    | 2.4                     |           |     |     |     |     |     |
| 交换电压B(V)                                                                                                    | 31.8               | 140                  |     |     |            |       |              |    |                         |           |     |     |     |     |     |
| 交流电压C(V)                                                                                                    | 31.7               |                      |     |     | 5 开环输出调试窗口 | -     |              |    | 22.<br>$\times$         |           |     |     |     |     |     |
| 交流电流A(A)                                                                                                    | 0, 6               | 120                  |     |     | 输出频率(Hz)   | 30.0  | $\bullet$    | 设定 |                         |           |     |     |     |     |     |
| 交流电流B(A)                                                                                                    | 0.6                |                      |     |     |            |       |              |    |                         |           |     |     |     |     |     |
| 交流电流c(A)                                                                                                    | 0, 6               | <b>● 100 mm</b><br>第 |     |     | 开关频率(KHz)  | 20.0  | $\mathbf{0}$ | 设定 |                         |           |     |     |     |     |     |
| 直接电压(V)                                                                                                    | 150.0              |                      |     |     | 调制比例       | 0.60  | 0.6          | 设定 |                         |           |     |     |     |     |     |
| 直流电流(A)                                                                                                    | 2.5                | 80                   |     |     |            |       |              |    |                         |           |     |     |     |     |     |
| 18 创修                                                                                                    |                    |                      |     |     | PWM死区时间    | $1.2$ | 1.2          | 设定 |                         |           |     |     |     |     |     |
| 输出模式                                                                                                    | 离网模式               | 60                   |     |     |            | 停止    |              |    |                         |           |     |     |     |     |     |
| 输出电压(V)<br>45                                                                                                    | 45.0<br>设定         |                      |     |     |            |       |              |    | 0.8                     |           |     |     |     |     |     |
| 输出频率(Rz)<br>30 <sup>°</sup>                                                                                                    | 30.<br>设定          | 40                   |     |     |            |       |              |    |                         |           |     |     |     |     |     |
| 开关频率(kHz)<br>20 <sub>2</sub>                                                                                                    | $20^{\circ}$<br>设定 |                      |     |     |            |       |              |    | 0.6                     |           |     |     |     |     |     |
| 电压环 KP:                                                                                                    | 设定<br>$\bullet$    | 20 <sup>°</sup>      |     |     |            |       |              |    | 0.4                     |           |     |     |     |     |     |
| 电压环 KI:                                                                                                    | 设定<br>$\bullet$    |                      |     |     |            |       |              |    | 0.2                     |           |     |     |     |     |     |
| 电流环 KP:                                                                                                    | 设定<br>$\bullet$    | $\bullet$            |     |     |            |       |              |    |                         |           |     |     |     |     |     |
| 电流环 KI:<br>$\mathbf{a}$                                                                                                    | 设定<br>$\bullet$    | $\overline{0}$       | 100 | 200 | 300        | 400   | 500          |    |                         | $\bullet$ | 100 | 200 | 300 | 400 | 500 |
|                                                                                                    |                    |                      |     |     |            |       |              |    |                         |           |     |     |     |     |     |
|                                                                                                    |                    |                      |     |     |            |       |              |    |                         |           |     |     |     |     |     |
| 223-09-13 17:05:46 [INPO]: 停止调试<br>223-09-13 17:05:58 [INPO]: 下发参数完成!<br>223-09-13 17:06:21 [INPO]: 开始调试<br>223-09-13 17:06:21 [INPO]: 开始调试 |                    |                      |     |     |            |       |              |    |                         |           |     |     |     |     |     |
| 023-09-13 17:09:41 [INFO]: 开环连续输出                                                                                                    |                    |                      |     |     |            |       |              |    |                         |           |     |     |     |     |     |

图 4.14 开环调试Workbench界面

图中青色为输入曲线,蓝色为输出曲线,可见输入电压150V,输入电流2.5A,输出电压在30V左 右,输出电流在0.6A左右,可以正确开环输出。

#### <span id="page-21-0"></span>**4.1.6** 闭环调试

设置好控制参数后点击"启动"按钮,观察Workbench波形显示区域。设定输出电压为30V, Workbench波形实时显示如图,蓝色为输入曲线,青色为输出曲线。

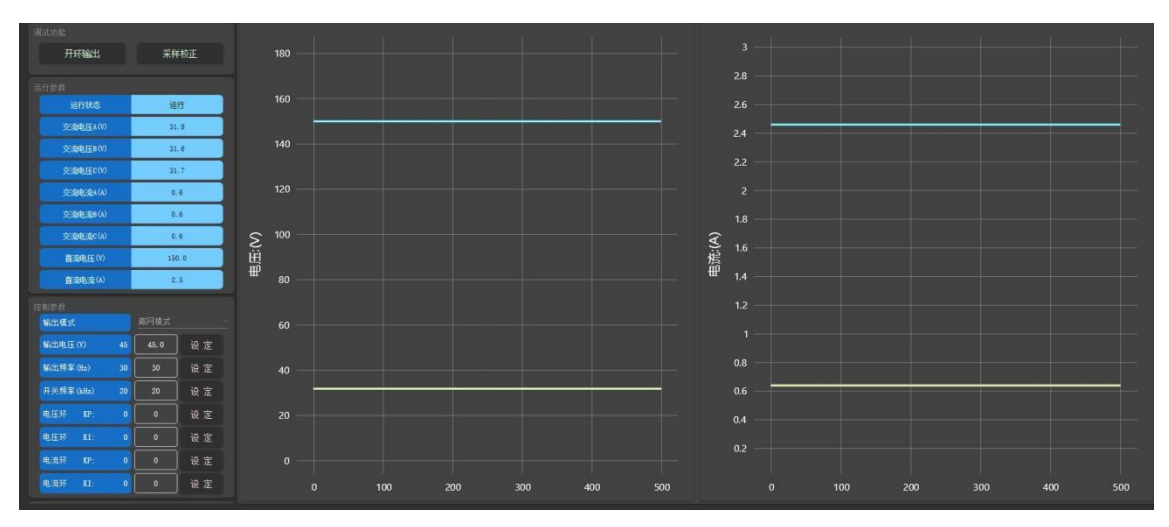

图 4.15 Workbench闭环输出实时显示图

#### <span id="page-21-1"></span>**4.1.7** 参数固化与工程保存

完成调试之后,可点击工作栏"固化参数"按钮将工程参数写入到PPEC-86CA3F芯片flash中。参 数保存不受芯片掉电影响。然后,可点击工作栏"保存"按钮将工程参数保存至本地。

#### <span id="page-21-2"></span>**4.2** 三相整流拓扑开发

#### <span id="page-21-3"></span>**4.2.1** 工程新建

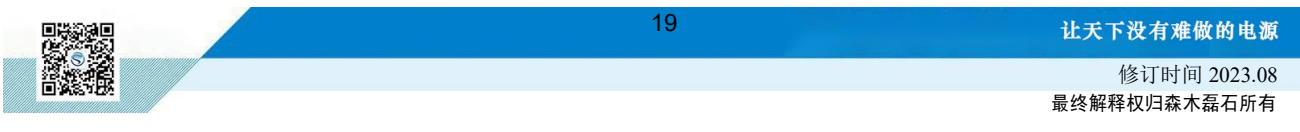

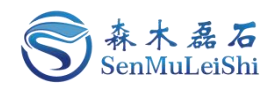

1) 点击起始页"新建项目"或工作栏"新建"按钮进入工程项目新建导航页。

2) 选择"三相逆变/三相整流(TPI/TPR)"拓扑。

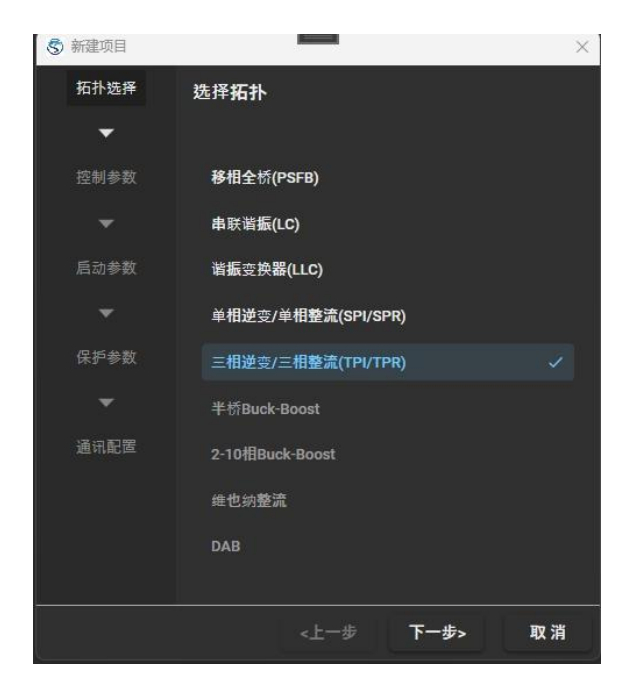

图 4.16 拓扑选择页

3)"下一步"设置控制参数。

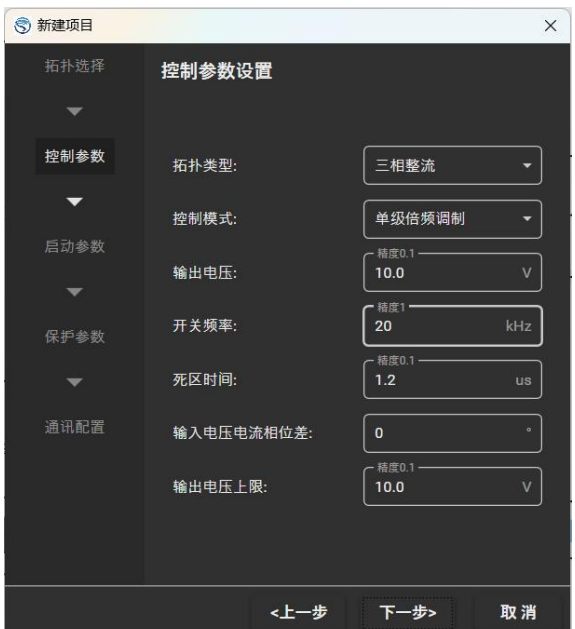

图 4.17 控制模式及参数设置

- 拓扑类型:选择"三相整流";
- > 控制模式: 可设置"单极倍频调制"或"双极性调制"模式。
- > 参数设置: 需设置"输出电压"、"开关频率"、"死区时间"、"电压电流相位差"以及 "输出电压上限";

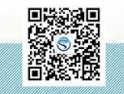

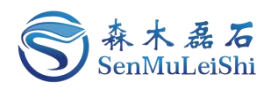

各项参数定义与设置范围见下表,具体参数设置可参考图 4.17。

表 4.2 三相整流控制参数设置表

|      | 参数名称    | 参数描述                | 设置范围                        |  |
|------|---------|---------------------|-----------------------------|--|
| 参数设置 | 输出电压    | 输出直流电压额定值           | $0.1 \sim 3250.0 V$         |  |
|      | 开关频率    | PWM信号的开关频率          | $5 \sim 50$ kHz             |  |
|      | 死区时间    | PWM控制死区时间           | $0.3 \sim 15$ us            |  |
|      | 电压电流相位差 | 交流侧电压与电流的相位差        | $-90^{\circ}$ $-90^{\circ}$ |  |
|      | 输出电压上限  | 输出电压允许设定的最大值(输出电压上  | $0.1 \sim 6500.0$ V         |  |
|      |         | 限>输出电压)             |                             |  |
| 控制模式 |         | 在半个载波周期内, PWM信号的调制波 |                             |  |
|      | 单极倍频调制  | 仅为正或仅为负, 极性单一       |                             |  |
|      |         | 在半个载波周期内, PWM信号的调制波 |                             |  |
|      | 双极性调制   | 有正有负, 极性可变          |                             |  |

4) "下一步"PI参数设置

芯片采用PI控制方式确保输出参数的快速稳定调节,需设置电压环、电流环与锁相环的PI参数。 "KP"代表PI环路中的比例系数, "KI"为PI环路中的积分时间常数, 可参考下图进行设置。

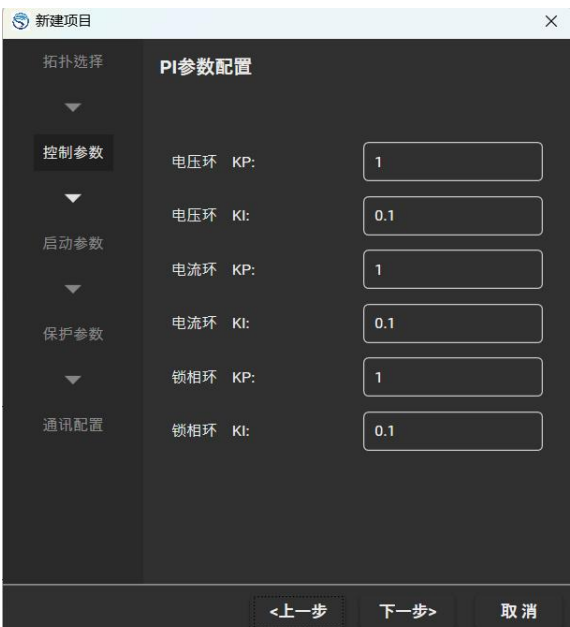

图 4.18 PI参数设置

5)"下一步"设置启动参数。

设定"主继电器闭合电压阈值"以及"主继电器闭合时间",当检测电压大于设定"主继电器闭 合电压阈值"时,经过设定"主继电器闭合时间"继电器自动闭合,具体参数可参考下图进行设置。

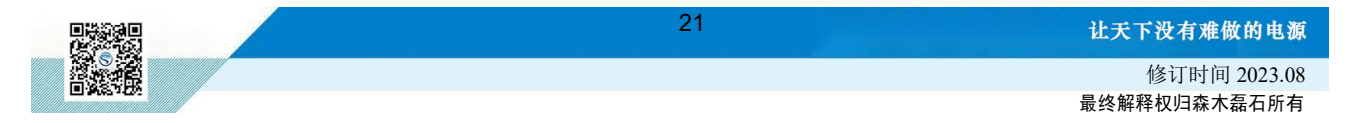

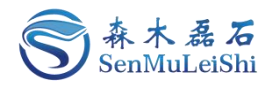

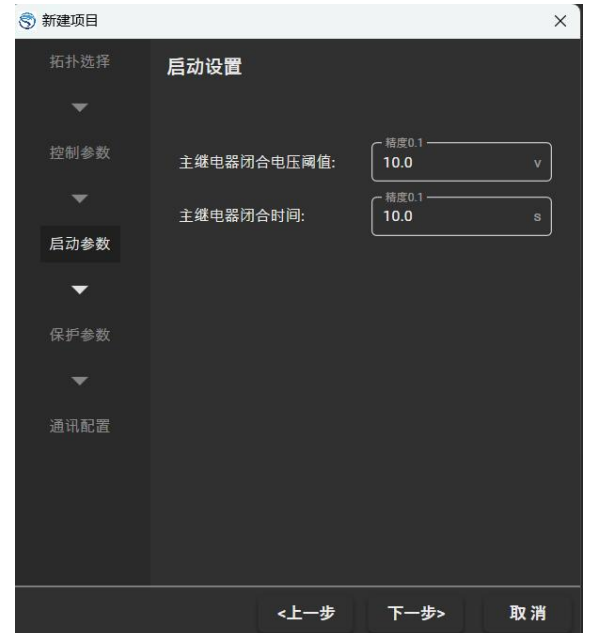

图 4.19 启动参数设置

6)"下一步"设置保护参数。

设置交流电压/电流各相保护阈值以及直流电压/电流保护阈值,可参考图 4.20。当检测到某一参 数超过设定的保护阈值时,芯片会停止PWM输出,同时故障信息栏会显示具体的故障信息。

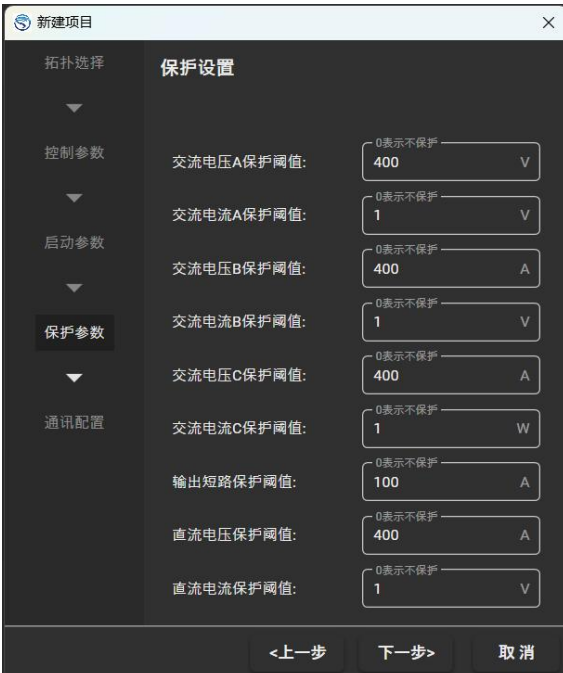

图 4.20 保护参数设置

7)"下一步"选择通讯端口。

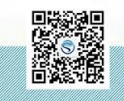

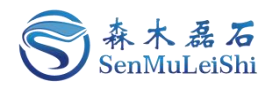

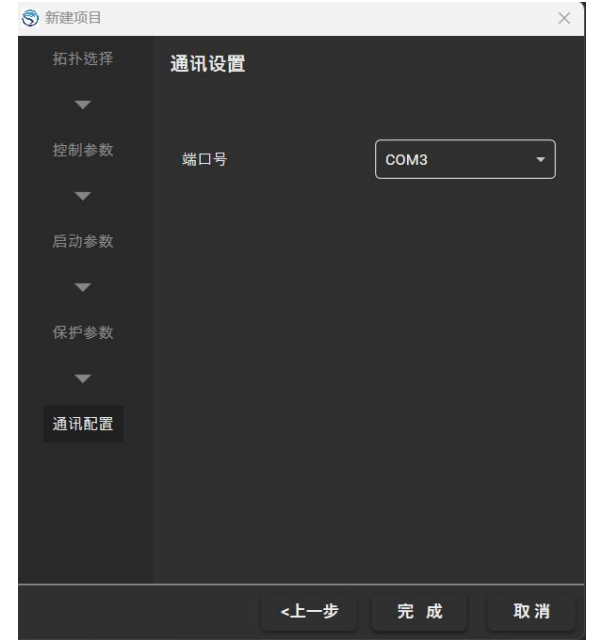

图 4.21 通讯端口选择

若存在设备连接可在端口号下拉菜单里进行端口选择,否则端口号下拉为空。本例中的通讯端口 号为"COM3"。

9)"完成"新建三相整流工程。

#### <span id="page-25-0"></span>**4.2.2** 设备连接与参数下发

1)点击工作栏中"连接"按钮(初次连接需要设置密码,一般为6位数字,初始密码为 "666666")。

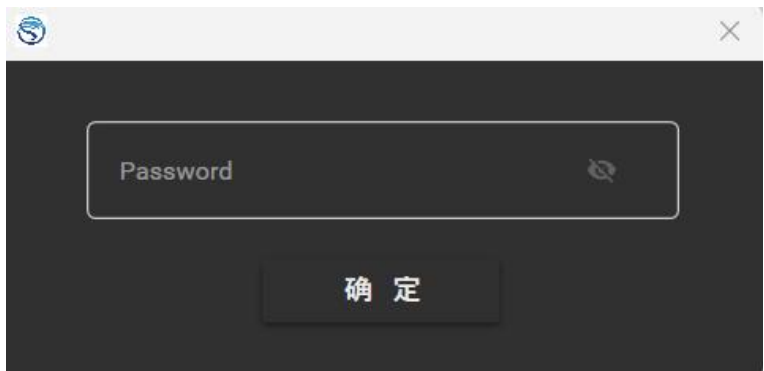

#### 图 4.22 密码输入页面

2)点击工作栏"下发参数"按钮可将已选择的参数一键下发至芯片,右键"下发参数"按钮可 进行下发参数的勾选,可以选择部分参数进行下发。

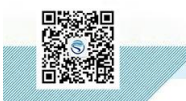

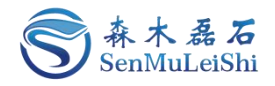

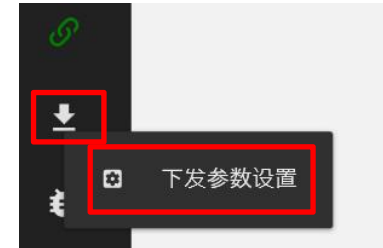

图 4.23 下发参数及设置按钮

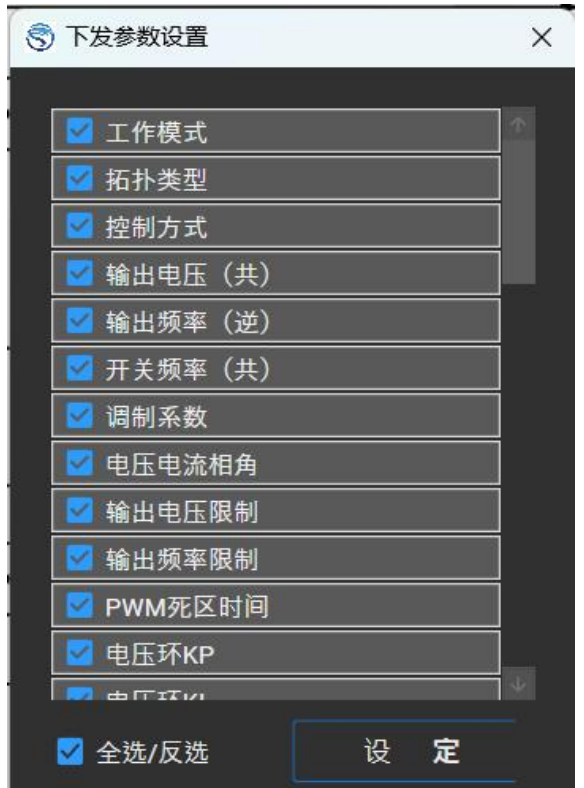

图 4.24 参数下发勾选

3)下发状态进度条加载完毕即下发参数成功。

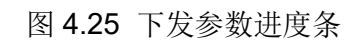

#### <span id="page-26-0"></span>**4.2.3** 采样校正

若发现Workbench显示值与实际输出值不匹配时,可通过设置采样的增益与偏置进行校正。校正 方法可参考4.1.3节中的内容,这里不进行详细说明。若校正后仍存在误差可再次校正。

#### <span id="page-26-1"></span>**4.2.4** 保护功能验证

在电源设备非运行状态,可通过外接设备改变对应通道的电压电流值进行保护功能的验证。以 "交流A相过压"为例,调节外接电源输出电压使其大于"交流A相过压保护阈值",观察 Workbench的故障信息栏是否显示"交流A过压"故障信息。

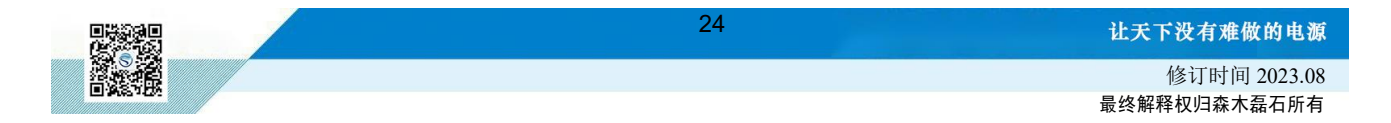

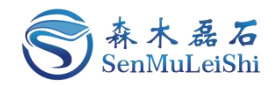

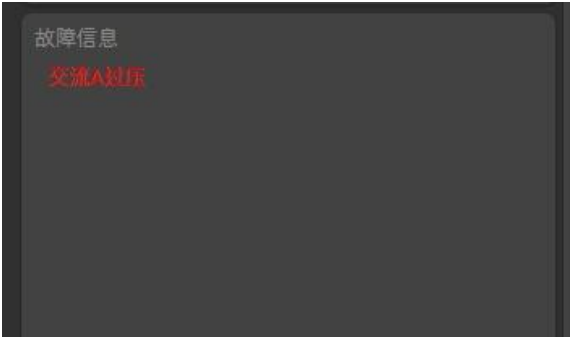

#### 图 4.26 交流A过压保护故障信息

设备其他的保护功能可参照上面的方法进行验证,若需要查看当前设置的保护阈值可点击工作栏 "设置"按钮进行查看或修改。

#### <span id="page-27-0"></span>**4.2.5** 闭环调试

设置好控制参数后点击"启动"按钮,观察Workbench波形显示区域。设定输出电压为170V, Workbench波形实时显示如图,青色为输出直流电压曲线,红色、蓝色与绿色为输入交流曲线。

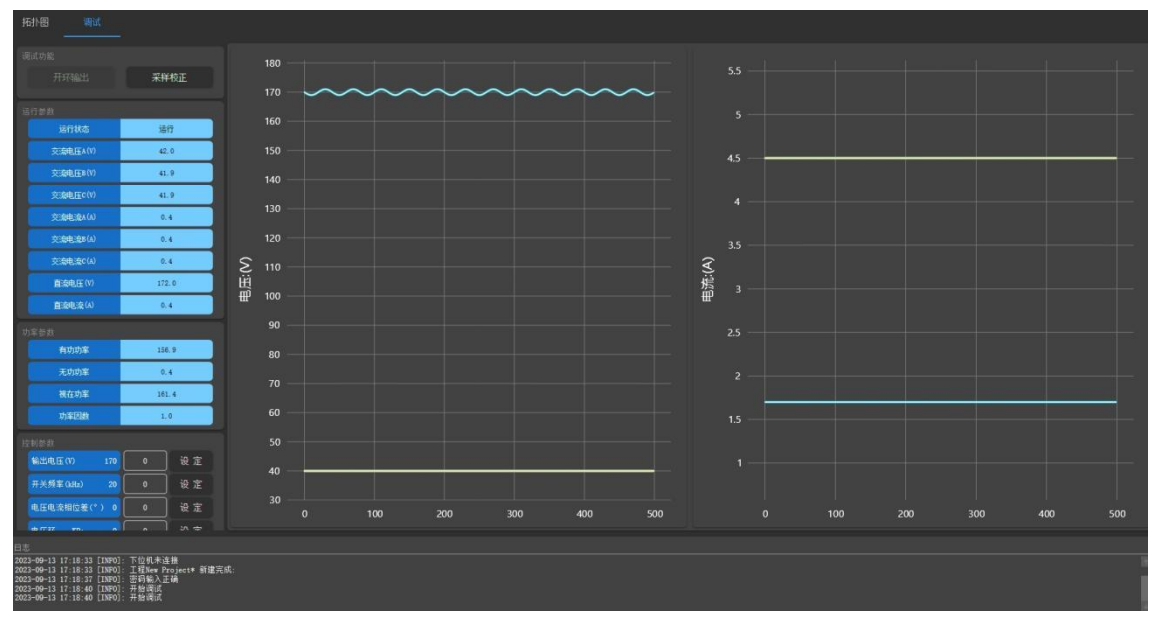

图 4.27 Workbench闭环输出实时显示图

#### <span id="page-27-1"></span>**4.2.6** 参数固化与工程保存

完成调试之后,可点击工作栏"固化参数"按钮将工程参数写入到PPEC-86CA3F芯片flash中。参 数保存不受芯片掉电影响。然后,可点击工作栏"保存"按钮将工程参数保存至本地。

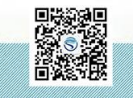

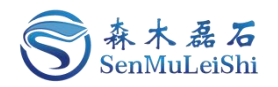

### <span id="page-28-0"></span>5 其他功能

#### <span id="page-28-1"></span>**5.1** 缓启动

PPEC控制核心具备缓启动控制功能,可通过预充电电路缓解上电冲击。用户可以在输入端加上 一个继电器来控制输入电压的闭合,当检测到设定电压(主继电器电压闭合阈值)时,经过设定时间 (主继电器闭合时间),继电器自动闭合。

- 1) 设置"主继电器电压闭合阈值"及"主继电器闭合时间"
- 2)点击工具栏"固化参数"按钮;
- 2)参数固化完毕后,关闭电源,约5s后重新对装置进行上电。
- 3) 此时运行状态显示为"预充电", Workbench运行状态如图。

| 运行参数     |     |  |  |  |
|----------|-----|--|--|--|
| 运行状态     | 预充电 |  |  |  |
| 交流电压A(V) | 0.0 |  |  |  |
| 交流电压B(V) | 0.0 |  |  |  |
| 交流电压C(V) | 0.0 |  |  |  |
| 交流电流A(A) | 0.0 |  |  |  |
| 交流电流B(A) | 0.0 |  |  |  |
| 交流电流C(A) | 0.0 |  |  |  |
| 直流电压(V)  | 0.0 |  |  |  |
| 直流电流(A)  | 0.0 |  |  |  |

图 5.1 "预充电"状态显示

4) 给"输入电压"一个大于设置"主继电器闭合电压阈值"的值,观察查是否经过设置的"主 继电器闭合时间"后Workbench运行状态显示为"停止/就绪"。

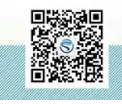

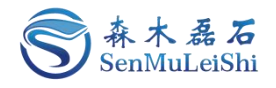

| 运行参数     |     |  |  |  |
|----------|-----|--|--|--|
| 运行状态     | 停止  |  |  |  |
| 交流电压A(V) | 0.0 |  |  |  |
| 交流电压B(V) | 0.0 |  |  |  |
| 交流电压C(V) | 0.0 |  |  |  |
| 交流电流A(A) | 0.0 |  |  |  |
| 交流电流B(A) | 0.0 |  |  |  |
| 交流电流C(A) | 0.0 |  |  |  |
| 直流电压(V)  | 0.0 |  |  |  |
| 直流电流(A)  | 0.0 |  |  |  |

图 5.2 "停止"状态显示

#### <span id="page-29-0"></span>**5.2** 恢复出厂设置

点击工作栏"设置"按钮,切换至恢复出厂设置界面,点击"恢复出厂设置"按钮,并点击"确 定"即可恢复出厂设置。

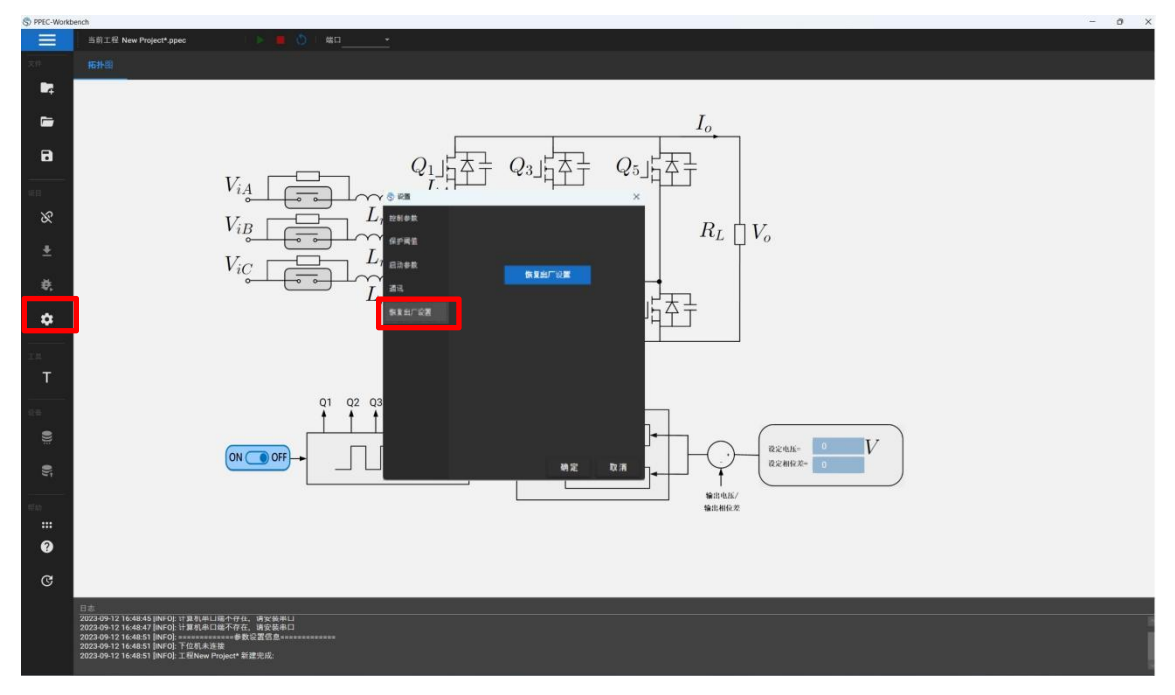

#### 图 5.3 恢复出厂设置

#### <span id="page-29-1"></span>**5.3** 修改密码

点击工具栏"更多"按钮并选择密码修改,在修改密码对话框内输入新密码并确认,点击"确定" 即可完成修改。修改密码时应保证设备与软件处于连接状态,修改完成后会自动断开设备,请重新输 入新密码进行设备连接。

27 修订时间 2023.08 最终解释权归森木磊石所有

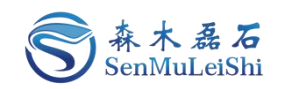

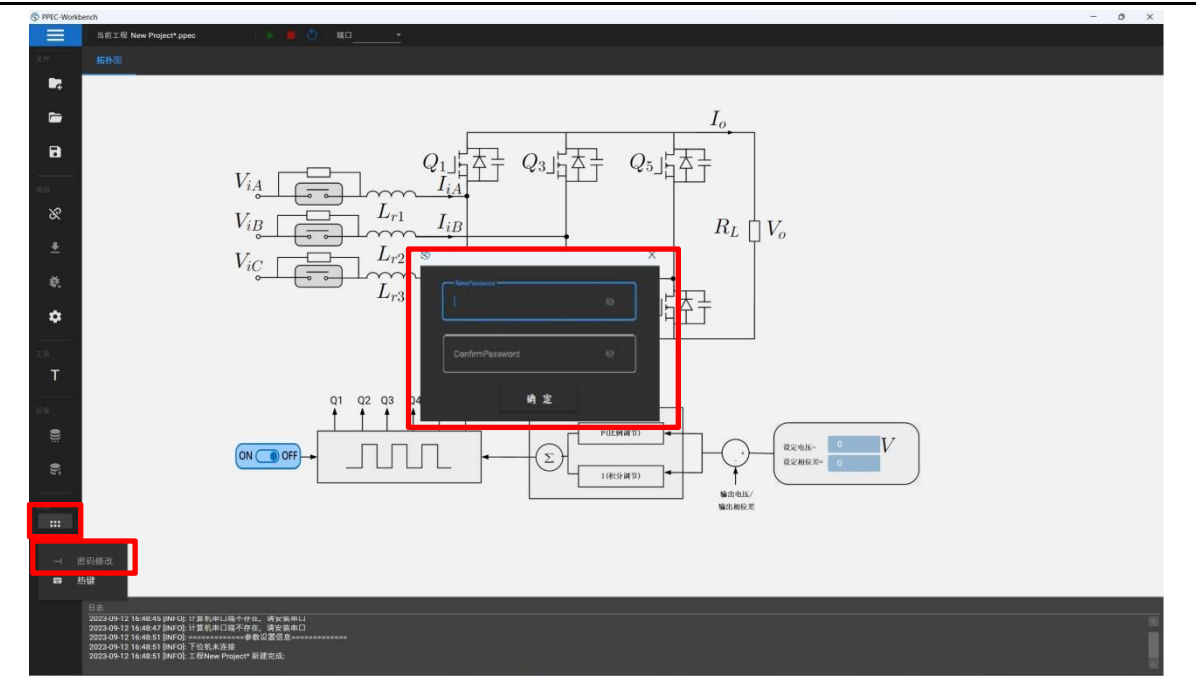

图 5.4 修改密码

#### <span id="page-30-0"></span>**5.4** 固件升级

点击工具栏"固件升级"按钮后,点击"加载文件"选择升级文件,然后点击"升级",待进度 条加载完成后对设备进行断电重启,完成固件升级。

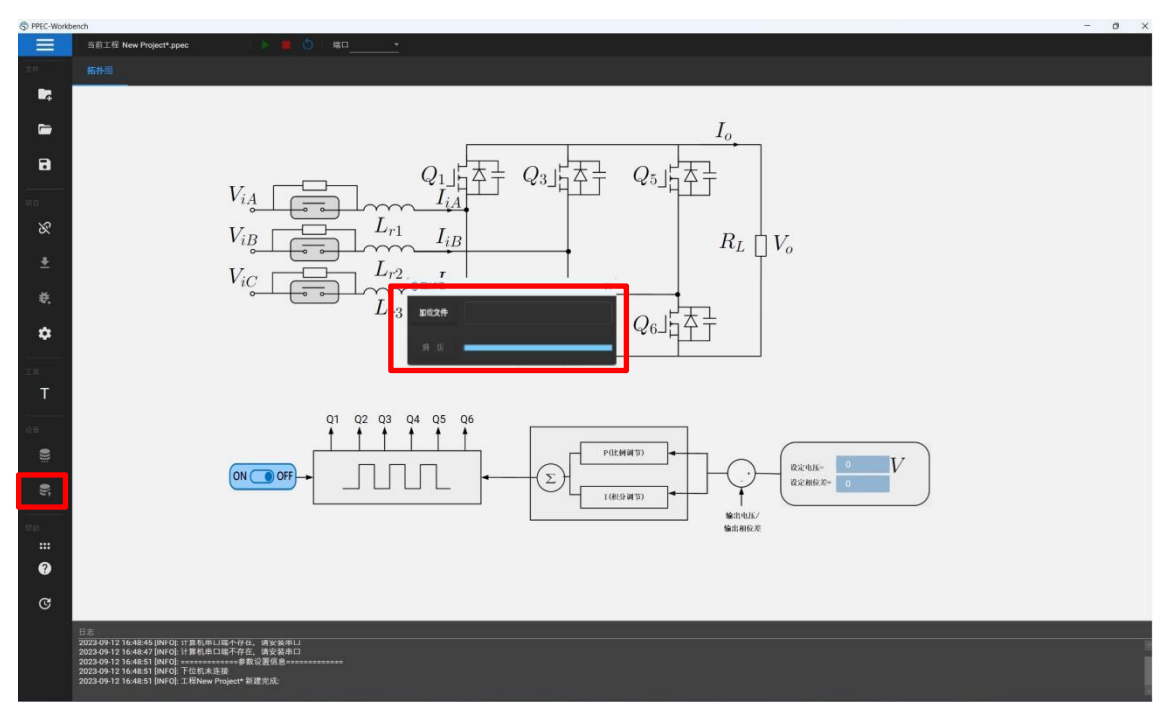

#### 图 5.5 固件升级

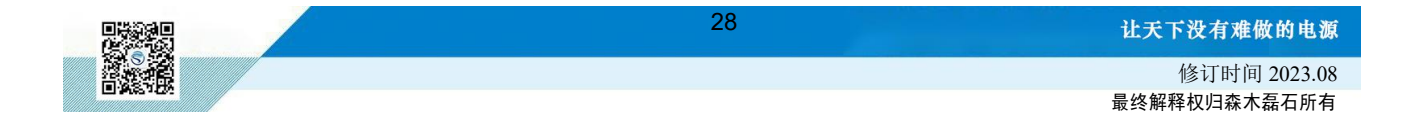

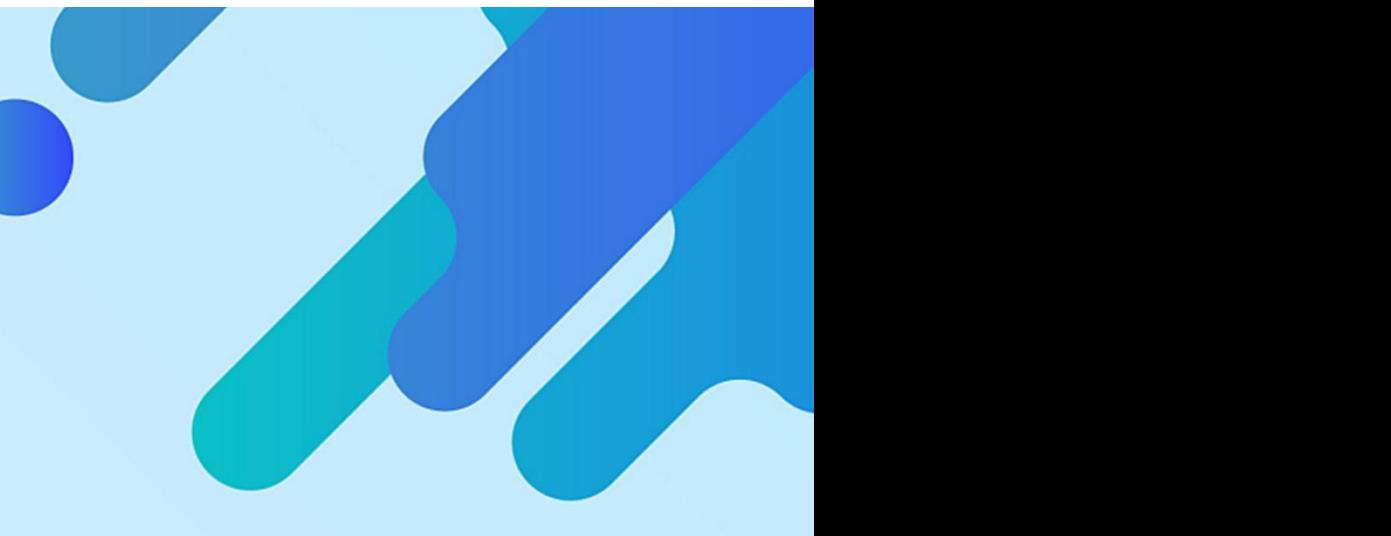

## 让天下没有难做的电源!

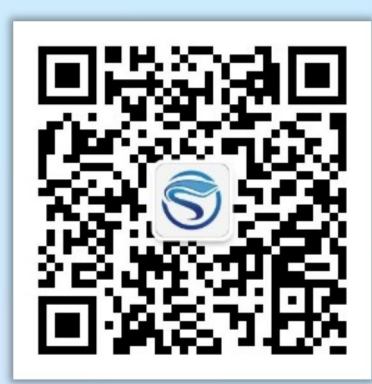

扫码获取更多相关资讯

武汉森木磊石科技有限公司 全国服务热线:**027-87505008** 官网:**<http://www.senmuleishi.com>** 地址:武汉市洪山区国际企业中心栖凤楼

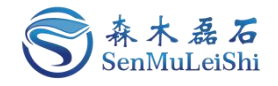

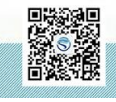